Written by Antonio José Moreno Tuesday, 06 November 2007 15:58

There are no translations available.

En esta segunda entrega aprenderás a preparar un curso con este Gestor de contenidos...

# **Preparación curso Moodle**

Después de experimentar con el entorno Moodle, y localizar el curso que quería presentar (el curso de flash 8 que realicé en el primer año de master) comencé a elaborar el curso para el entorno Moodle.

Lo primero que realicé fue desglosar el documento que tenía en varias páginas, desglosando el curso a la medida que creía conveniente. Lo dividí en 15 apartados. Una vez establecidos los apartados creé los subapartados, pequeños puntos donde se explicaba concretamente lo que creía necesario saber sobre ese punto. A continuación transformé los archivos en formato pdf, mediante el programa PDF creador.

Aquí tenemos uno de los documentos.

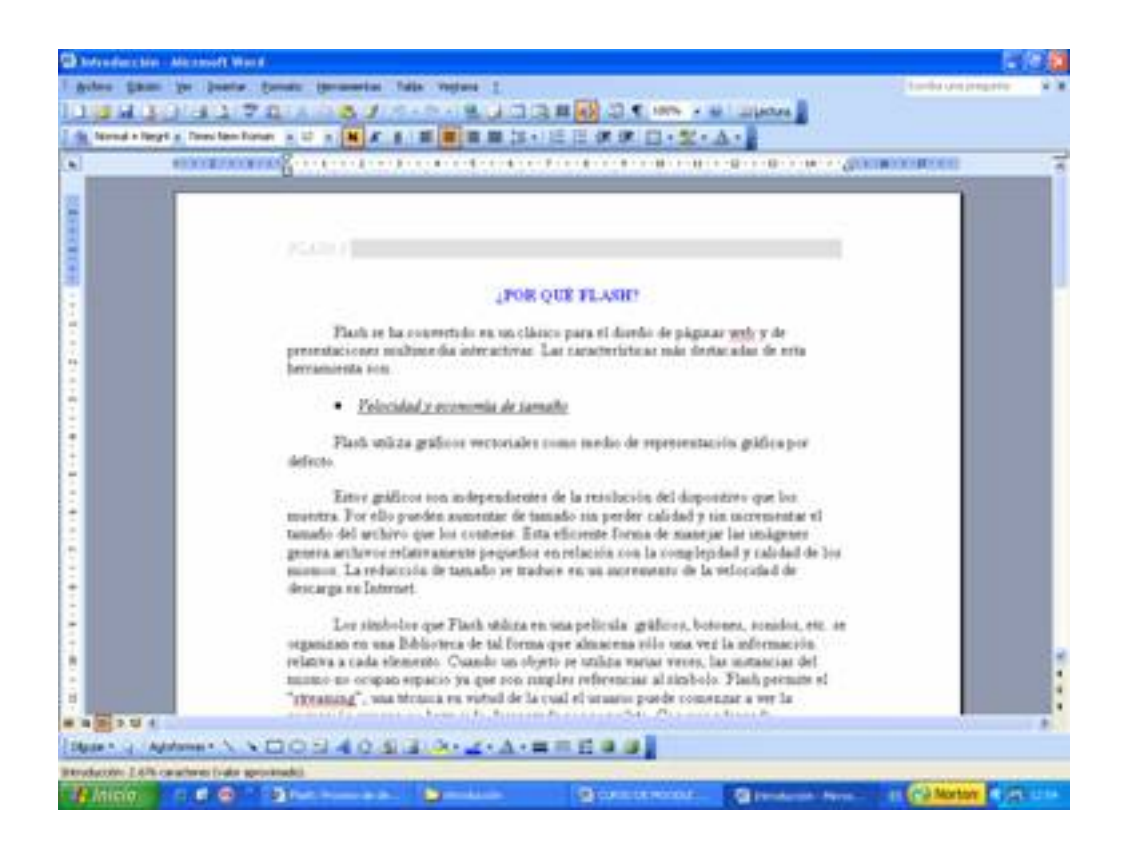

Written by Antonio José Moreno Tuesday, 06 November 2007 15:58

Le damos a archivo > imprimir y nos sale las opciones de impresión. En nombre de impresora debemos de seleccionar la impresora virtual **PDFCreator** y le damos a aceptar.

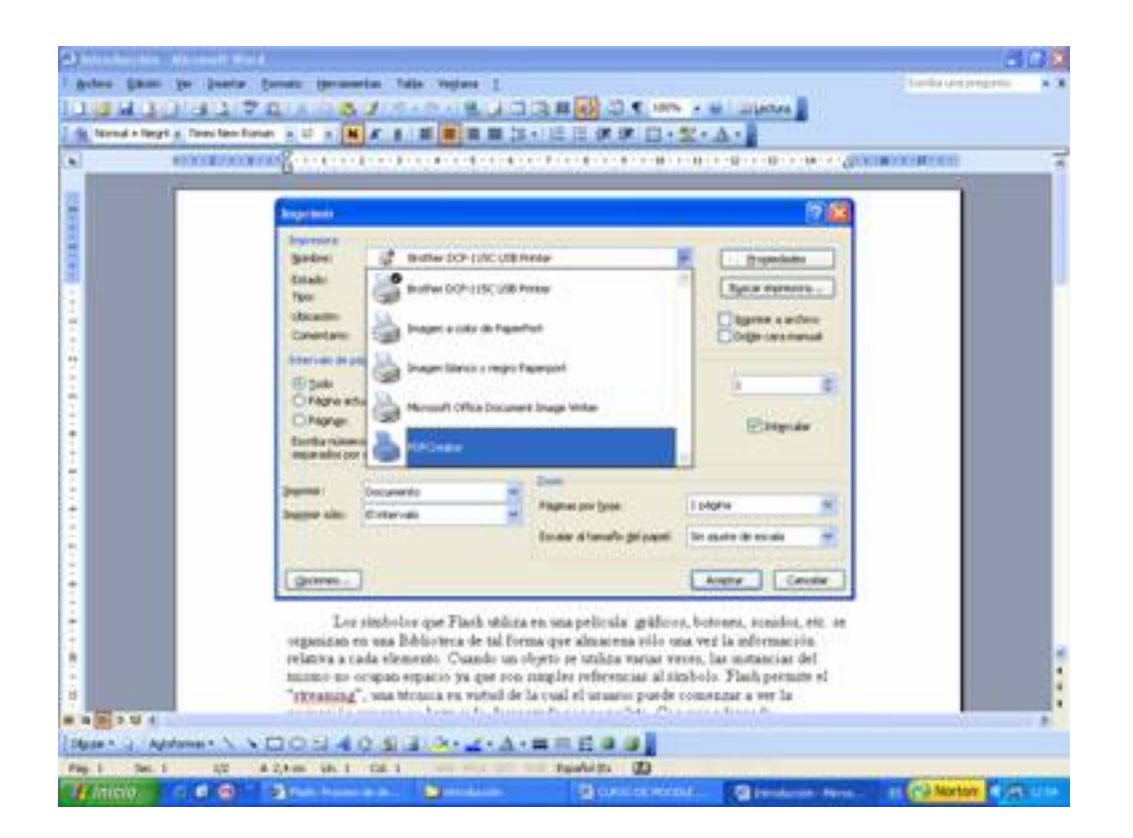

Nos sale una serie de opciones, que dejamos por defecto y le damos a guardar.

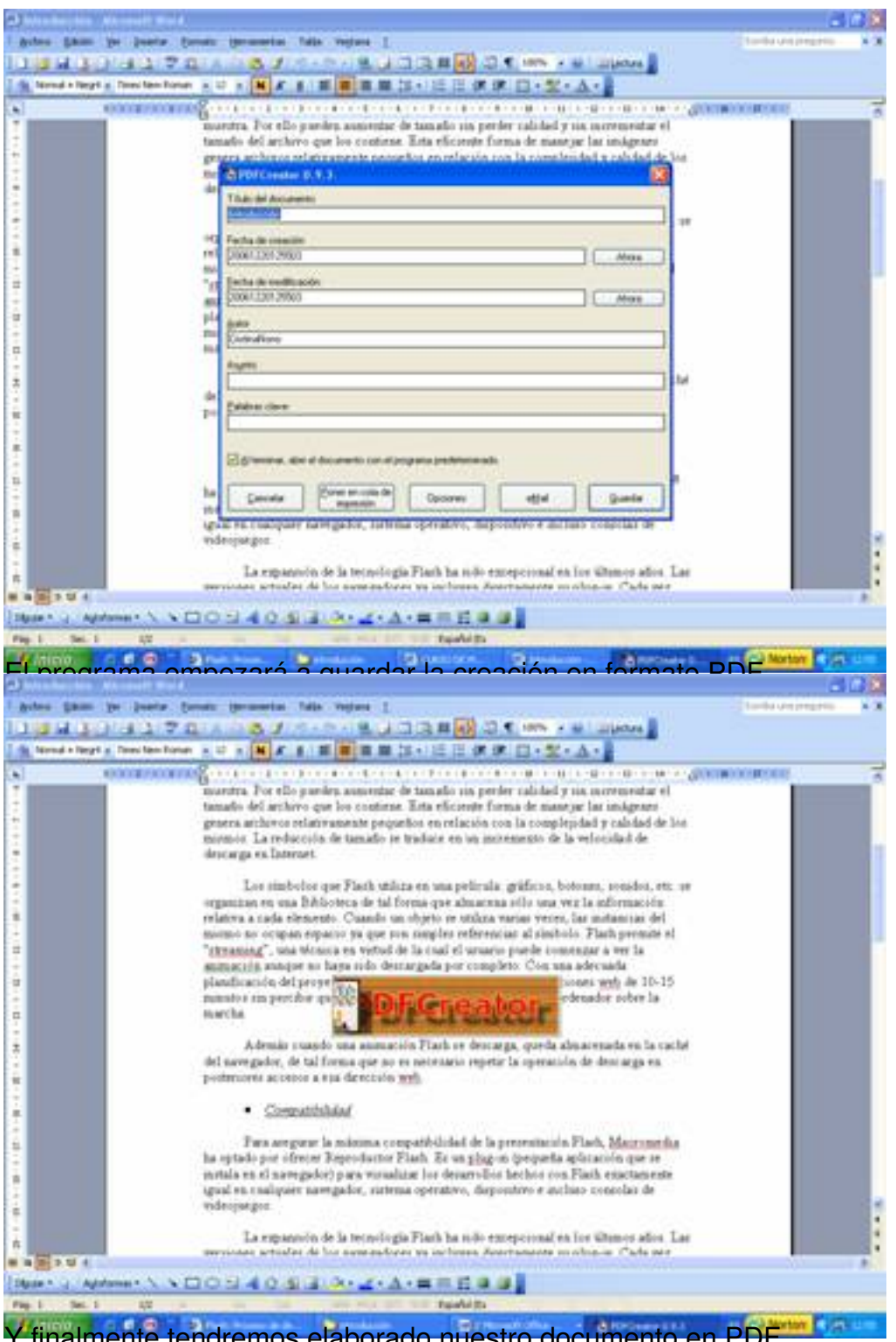

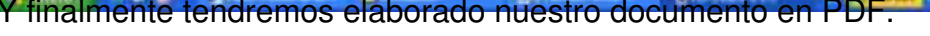

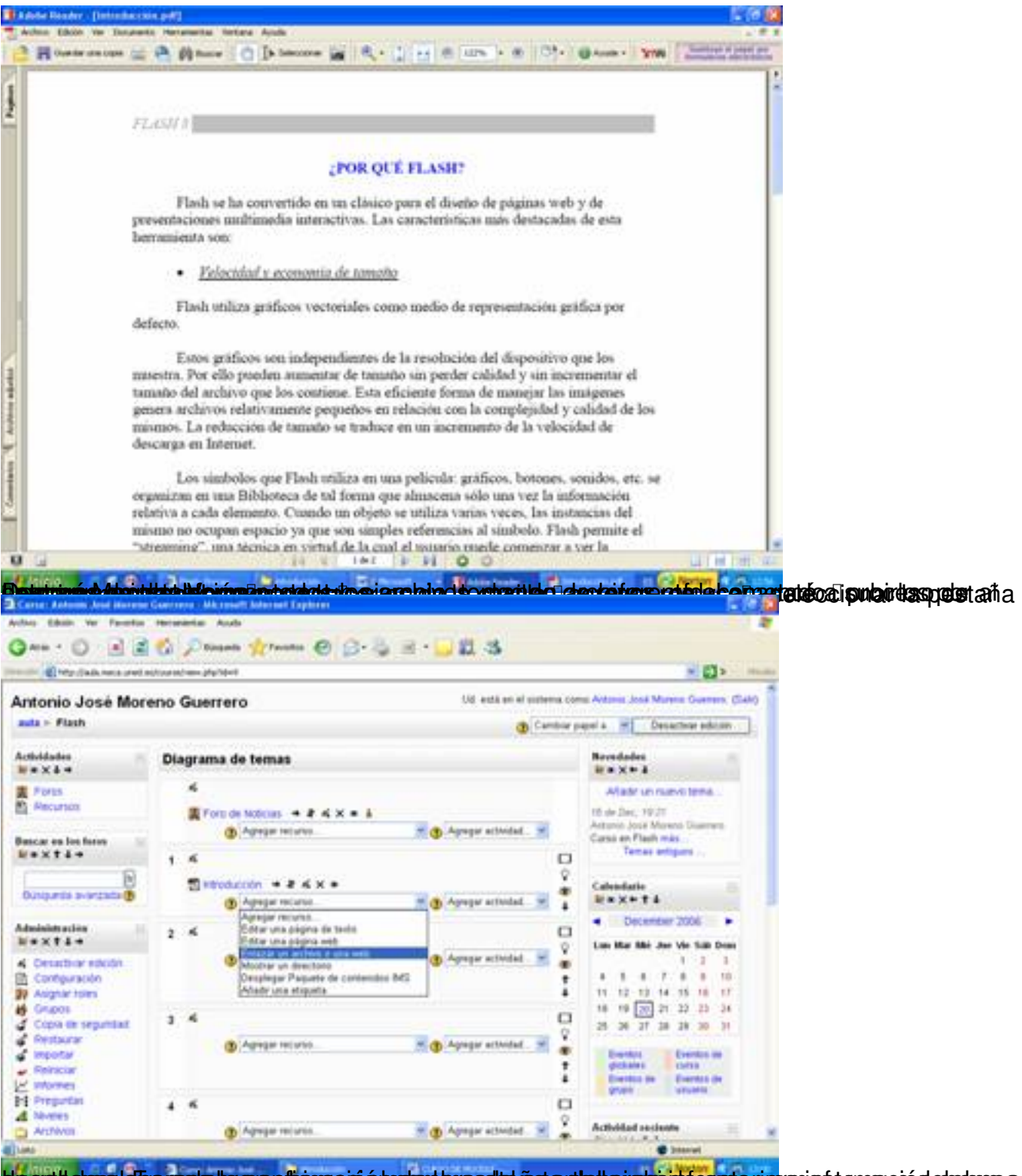

tipergidelneze la parrecie tyre politige a as éripter dan postat a ataba retrada a manda antenior aniento e nació desebre e l

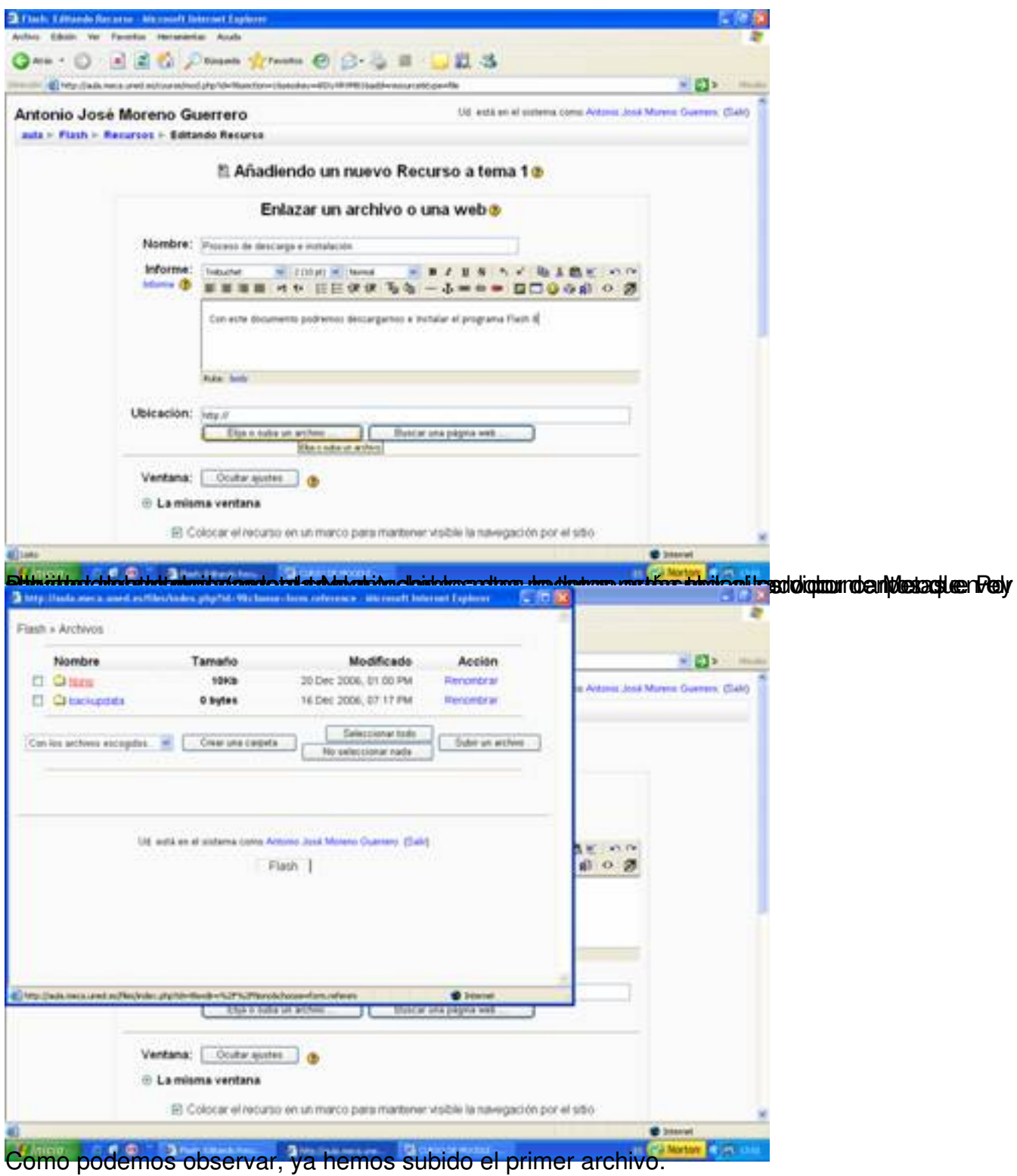

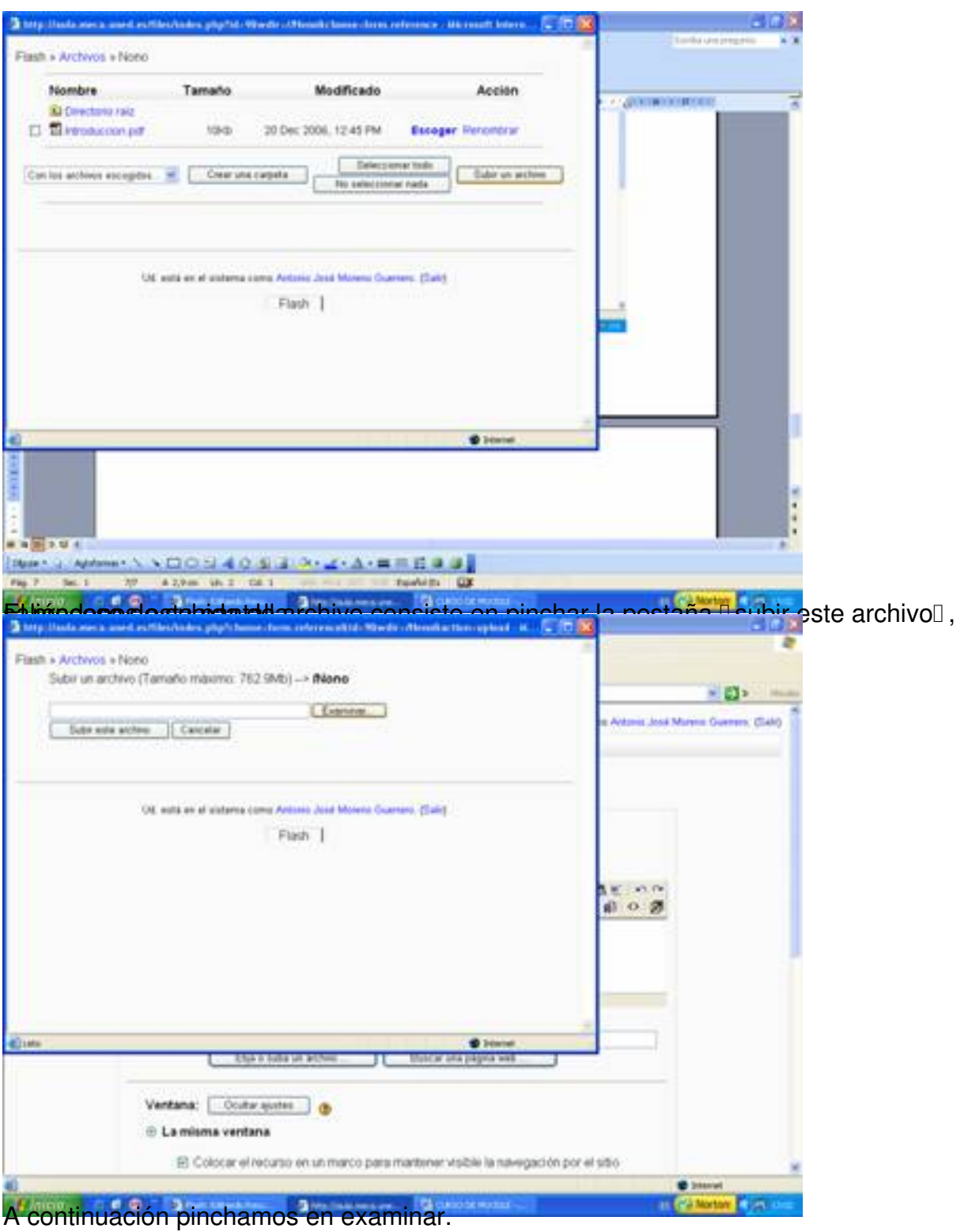

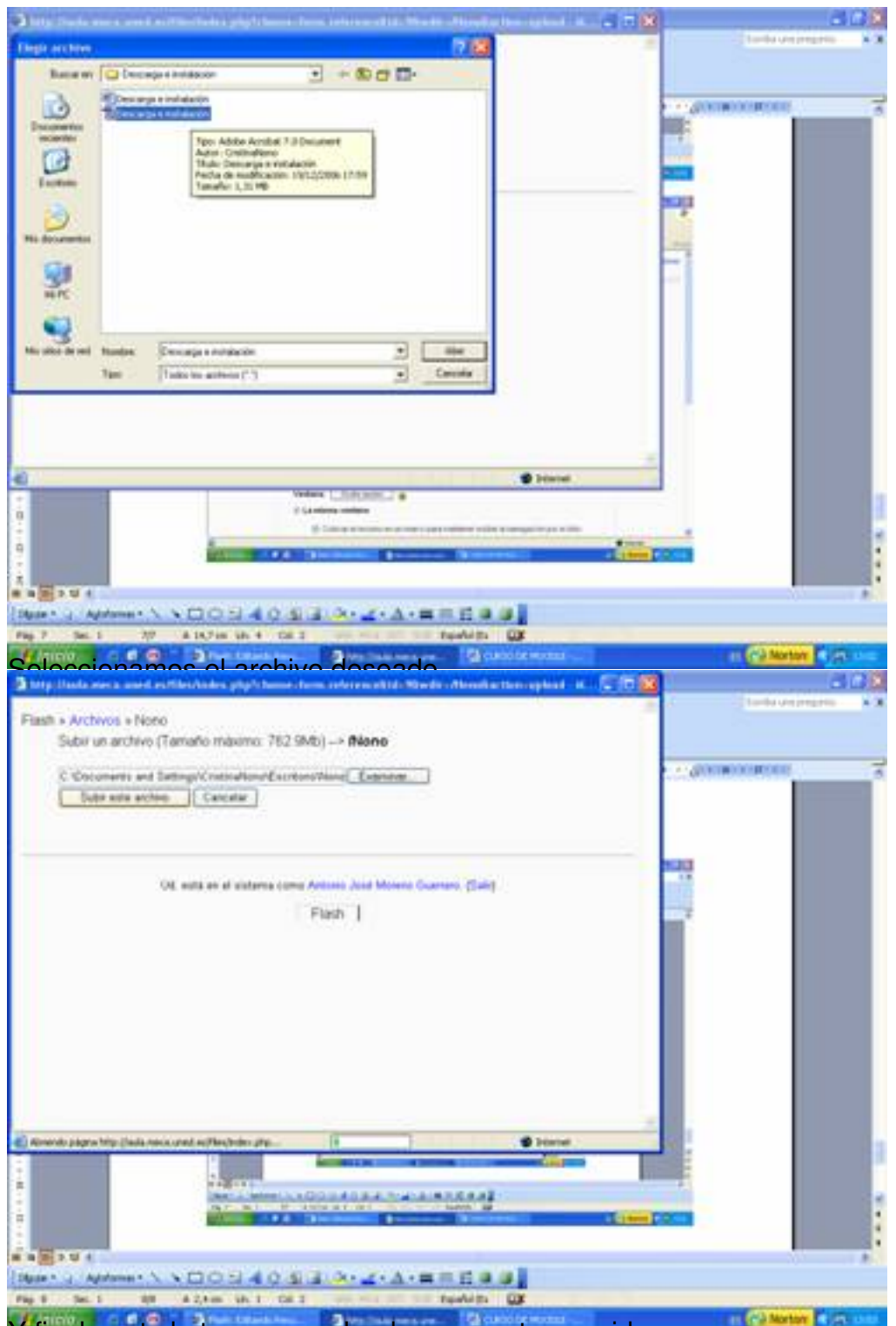

Y finalmente lo tenemos colgado en nuestro servidor.

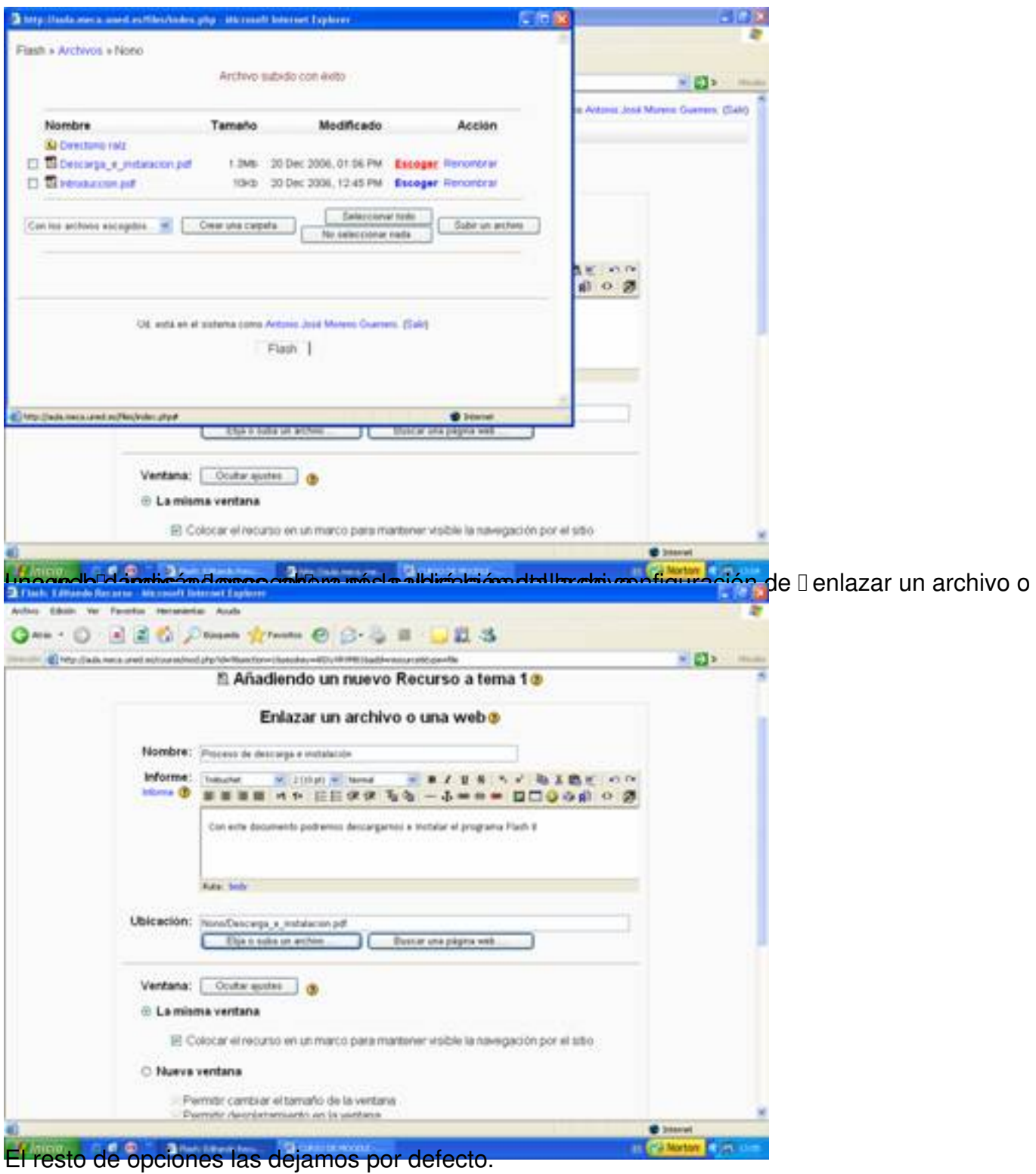

#### Written by Antonio José Moreno Tuesday, 06 November 2007 15:58

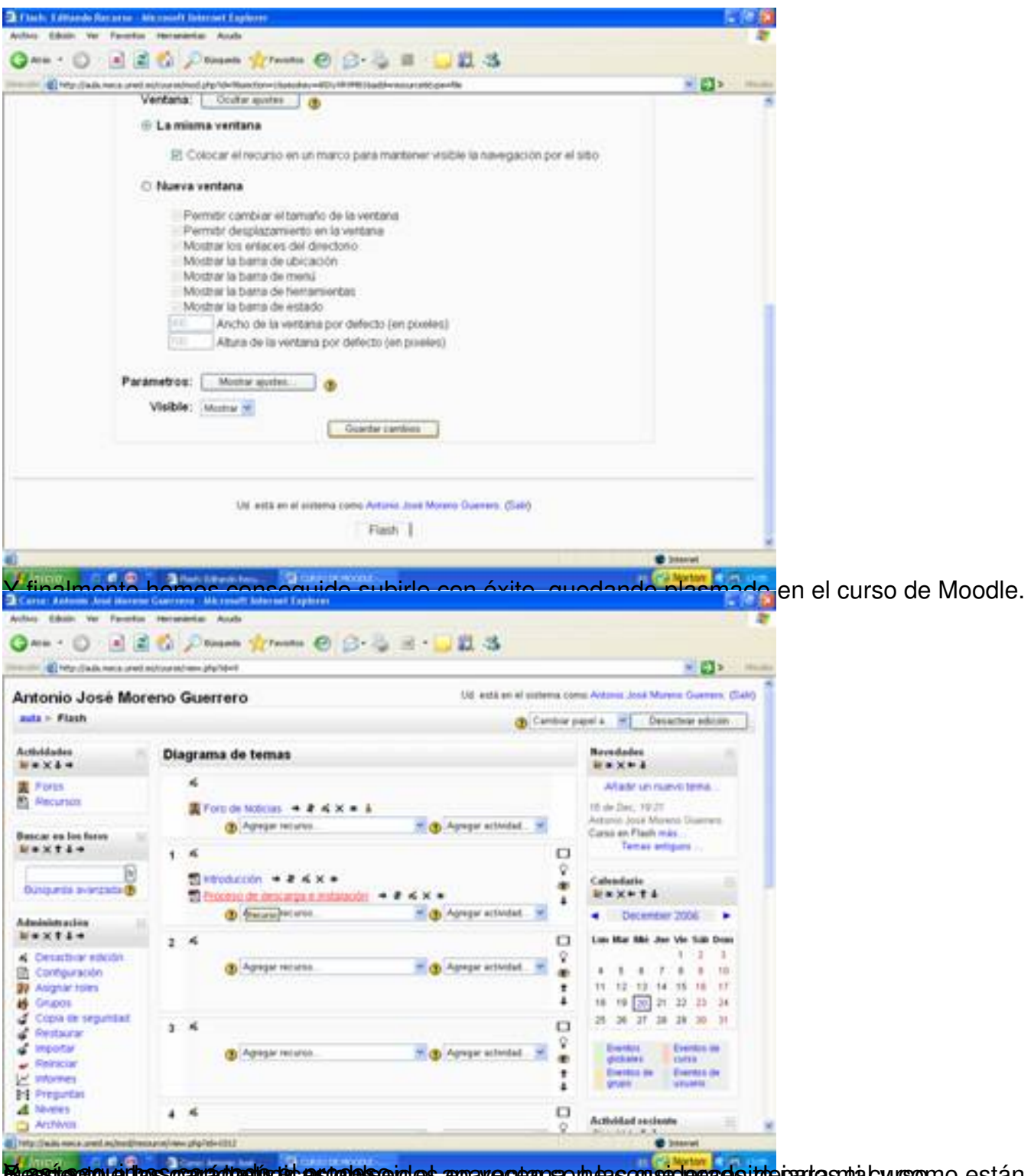

**Massic con el los contantentos el establecerdos apavectans en las considerado itde parta son a burgono están,** 

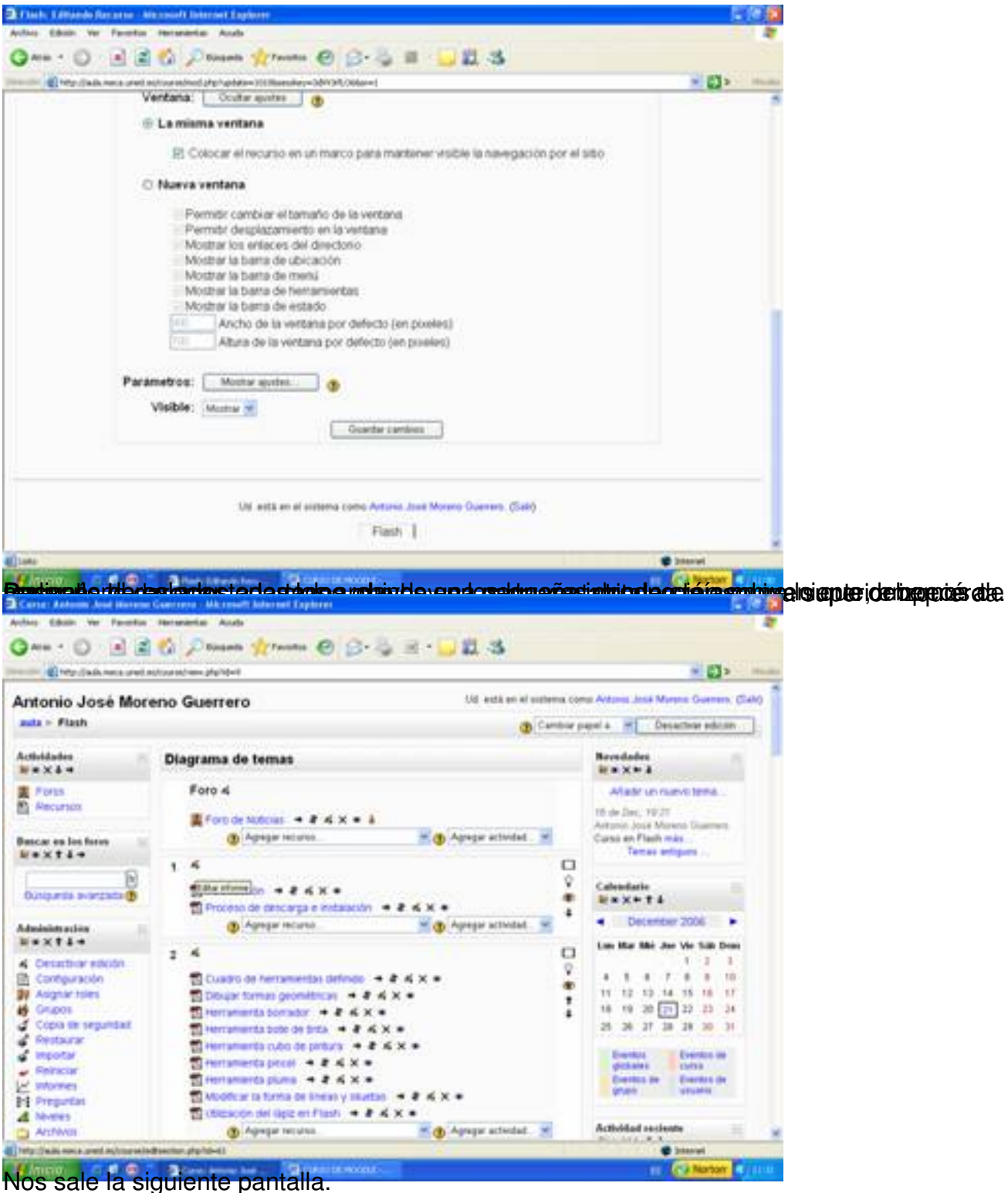

Written by Antonio José Moreno Tuesday, 06 November 2007 15:58

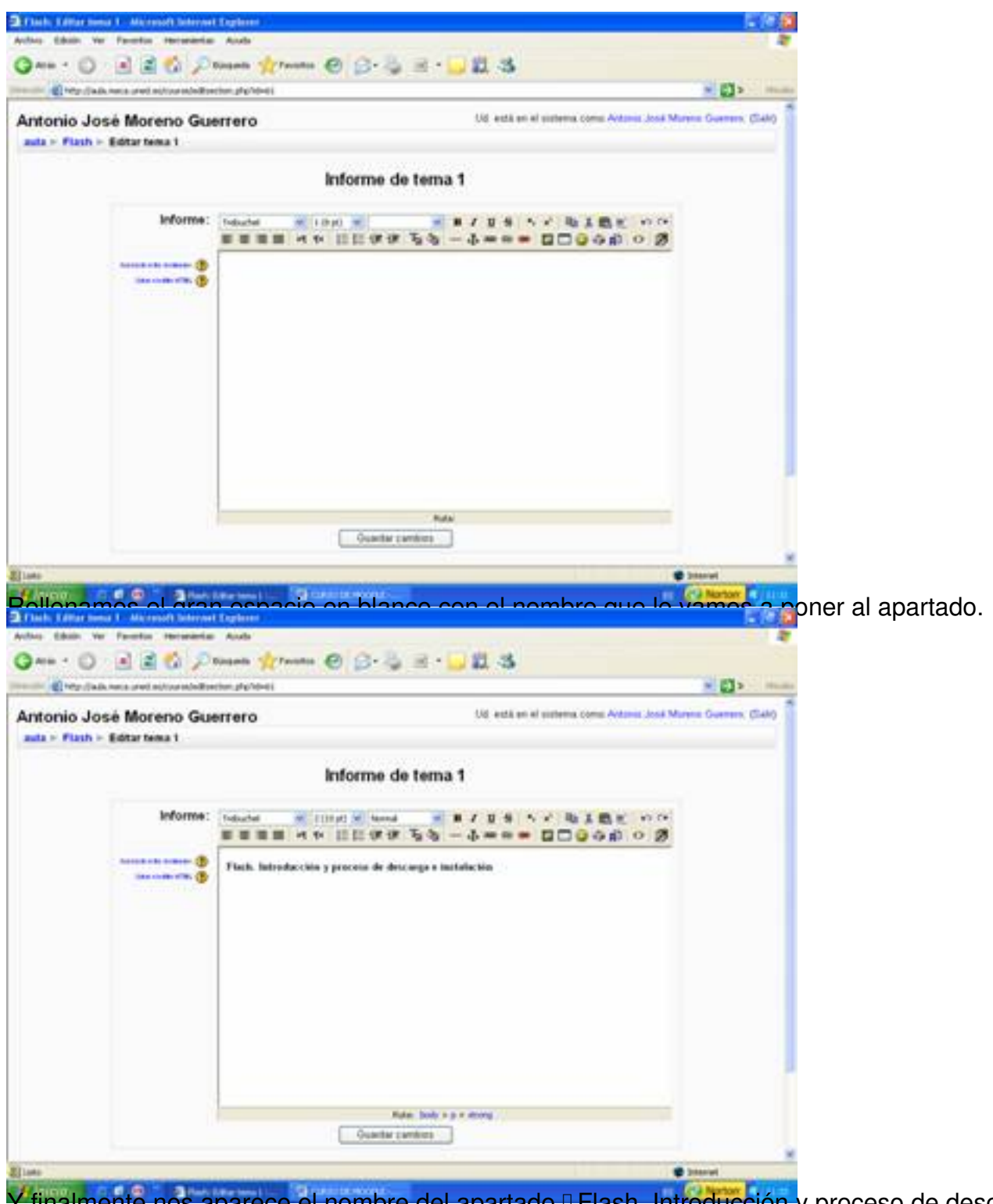

Y finalmente nos aparece el nombre del apartado **Flash. Introducción** y proceso de descarga<sup>n</sup>.

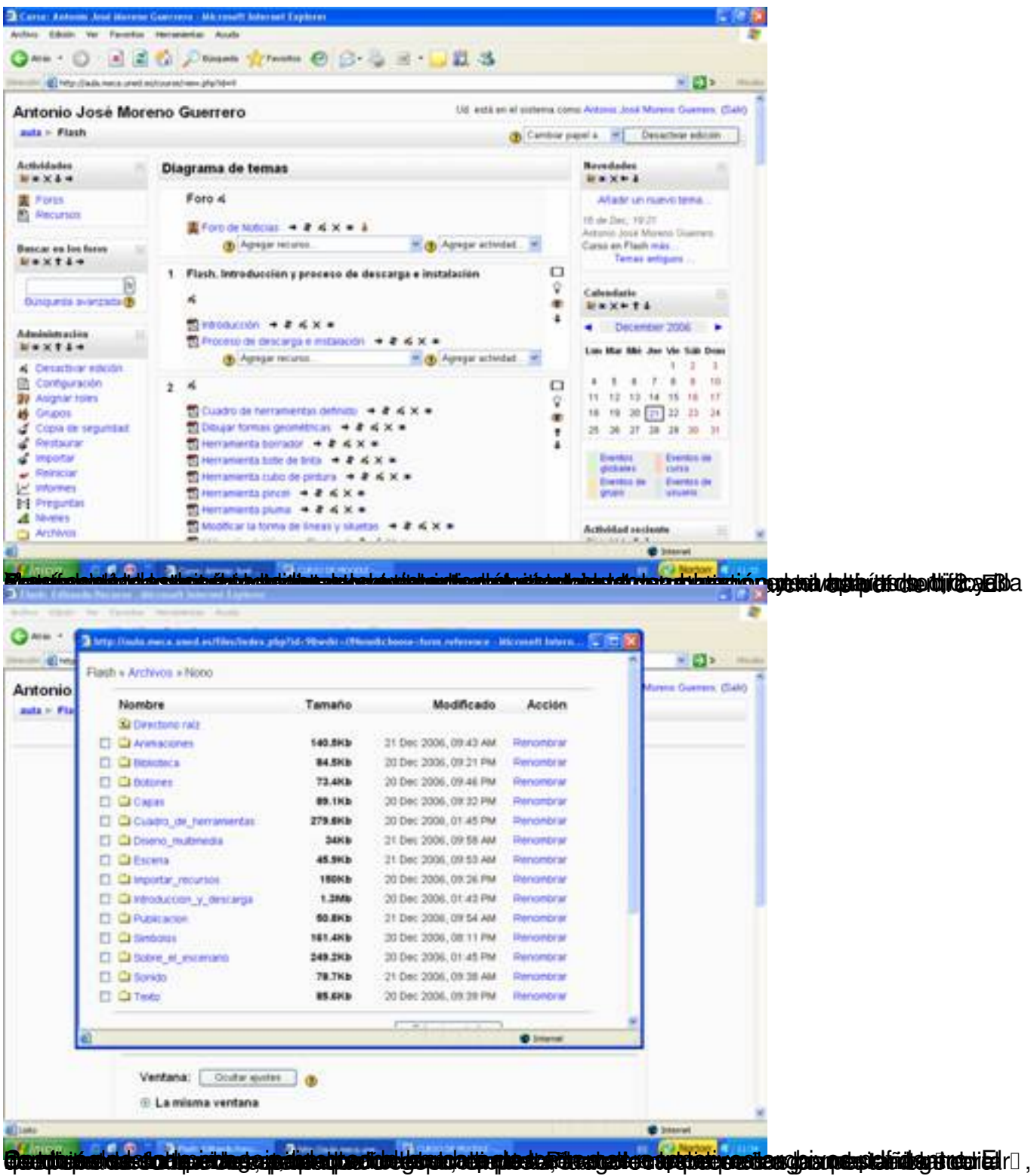

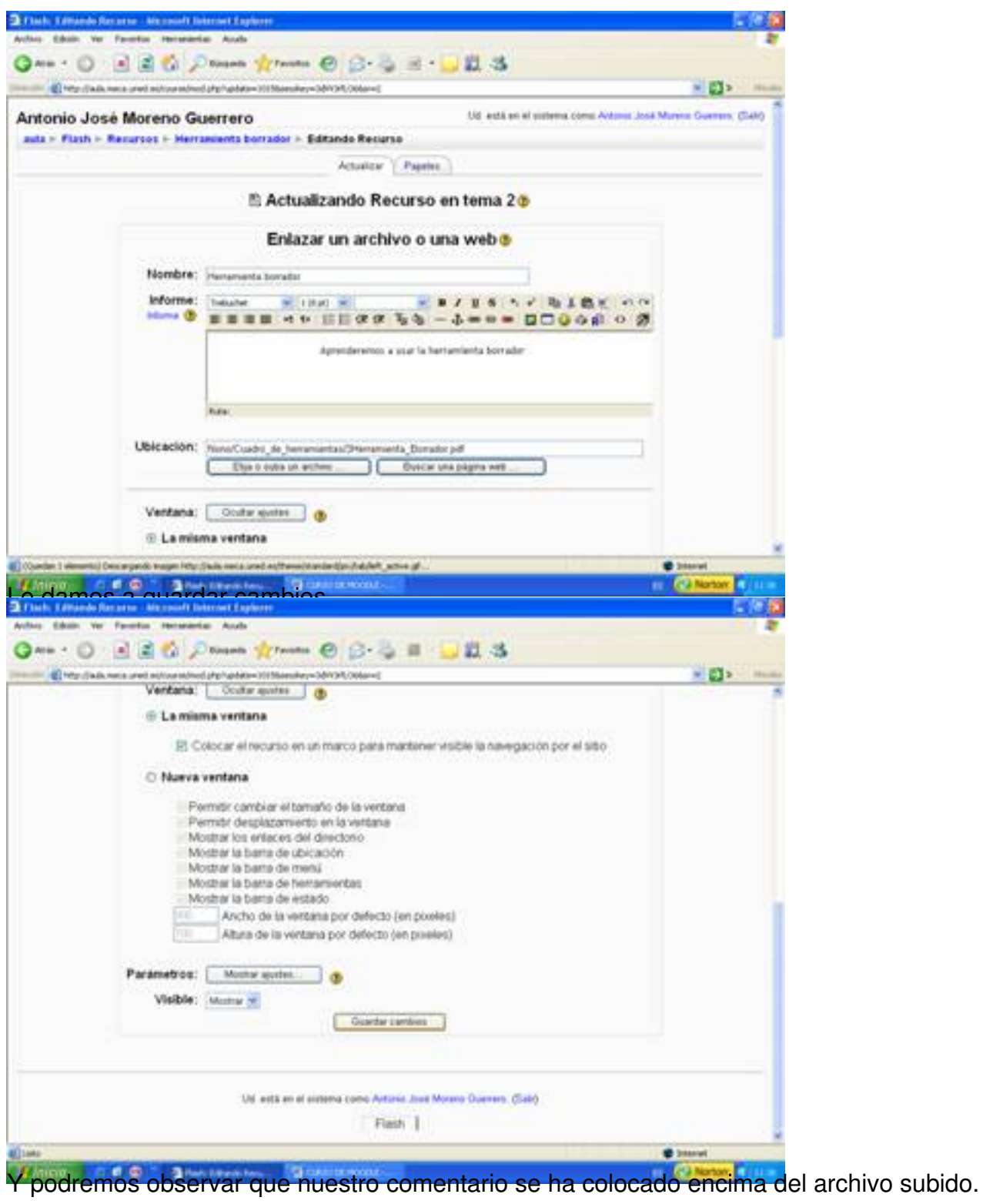

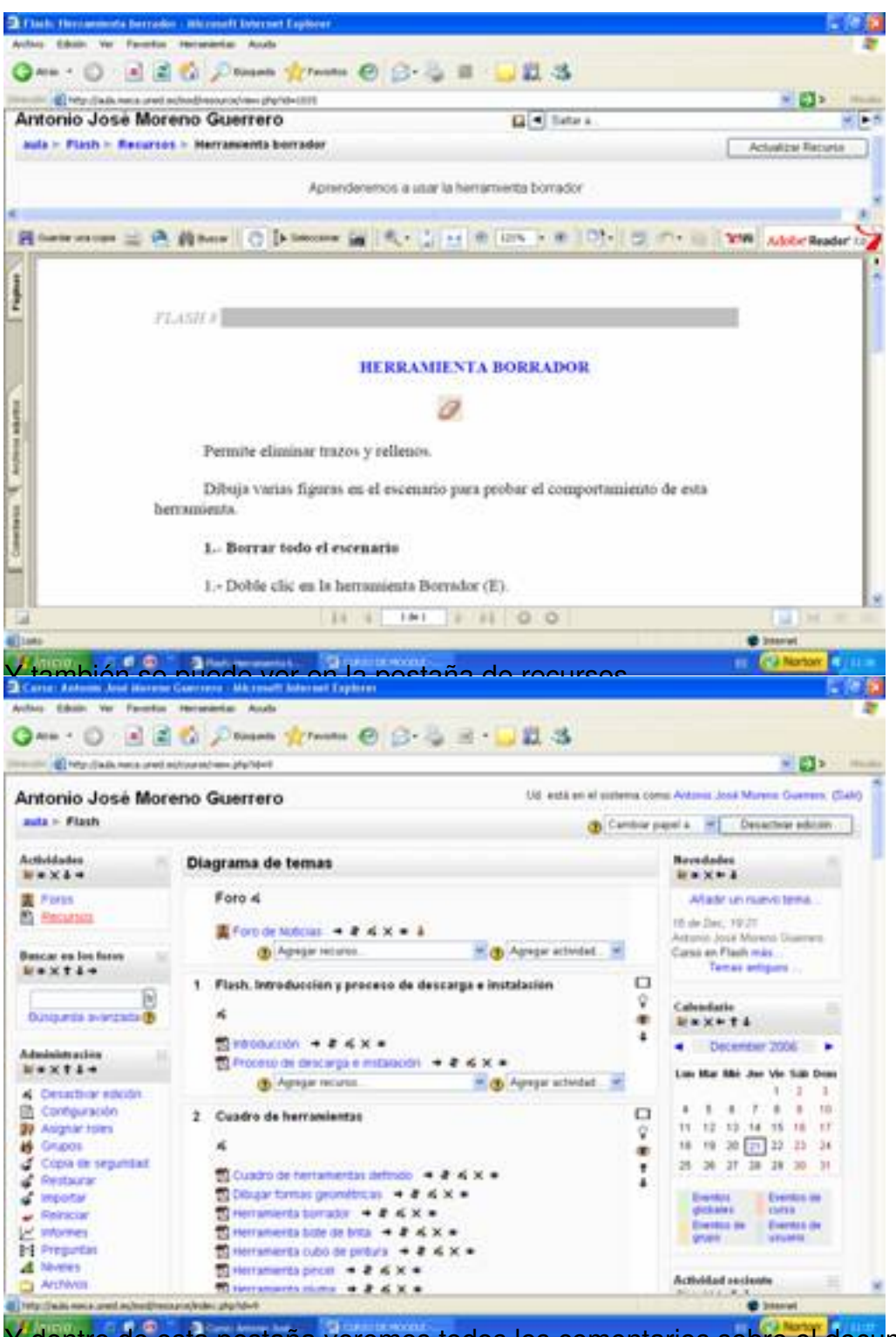

Y dentro de esta pestaña veremos todos los comentarios sobre el documento a tratar.

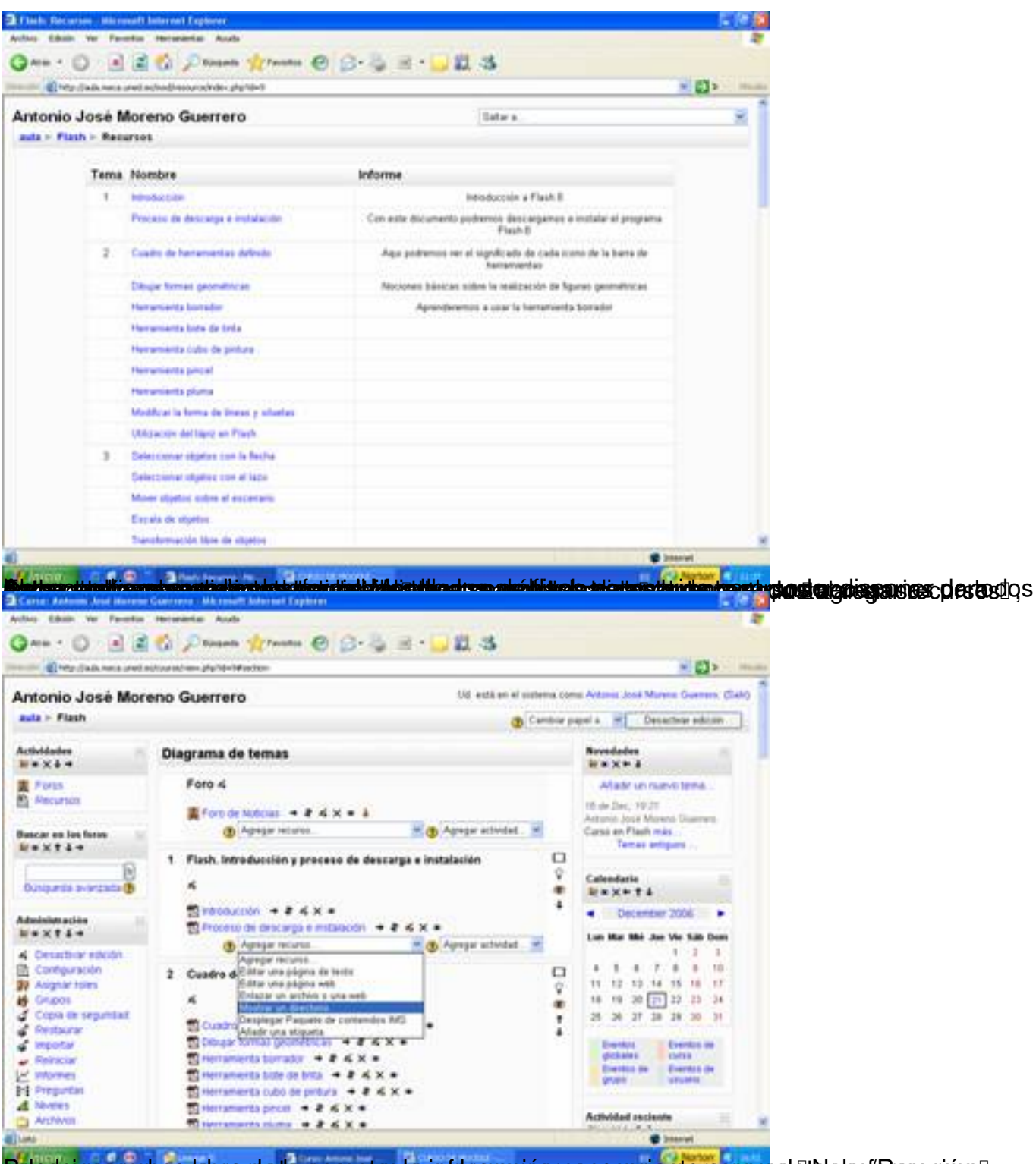

Pele docomas en nombre de la carpeta, desta información necesaria stara completado a formación y selectionario

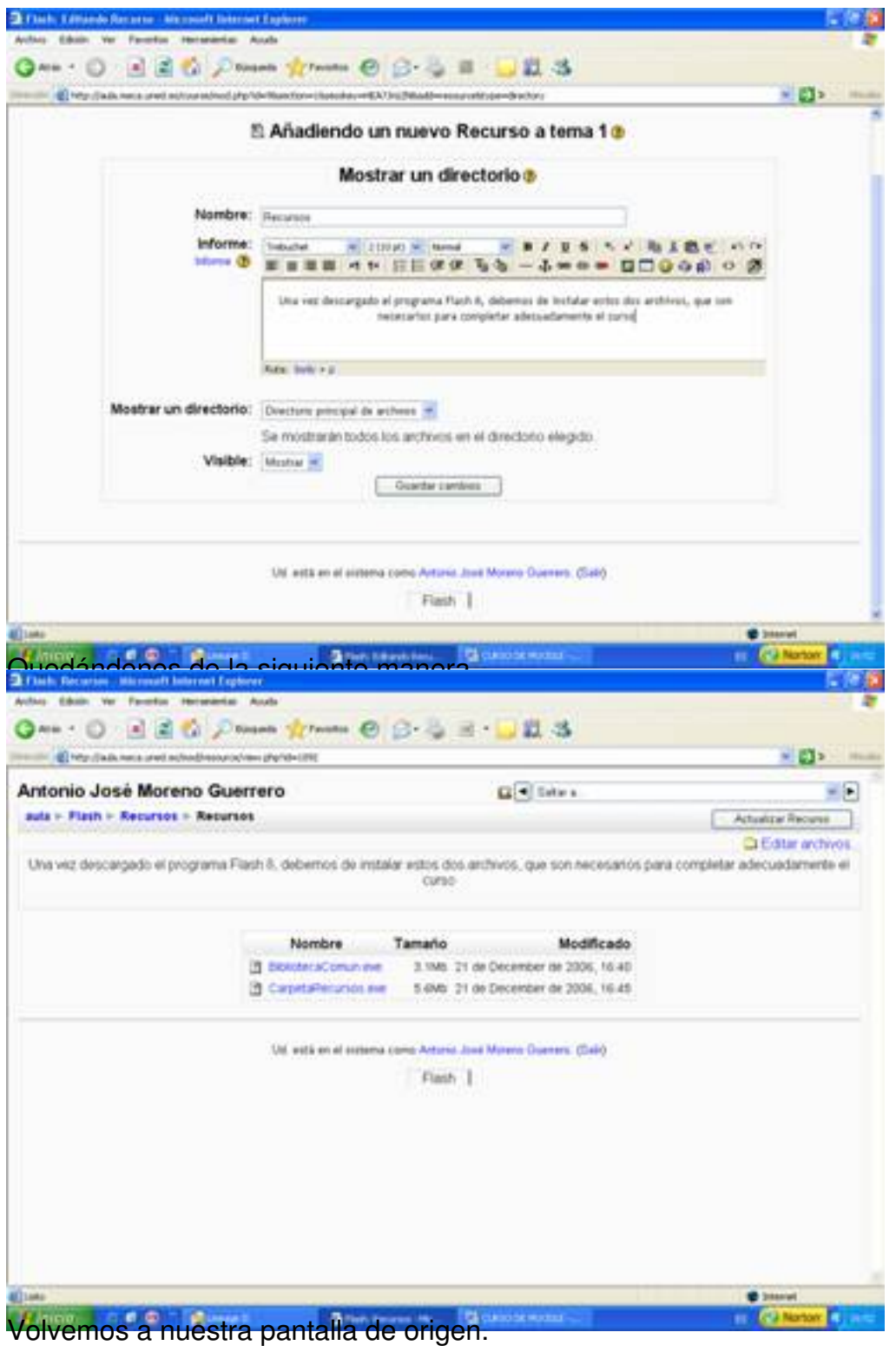

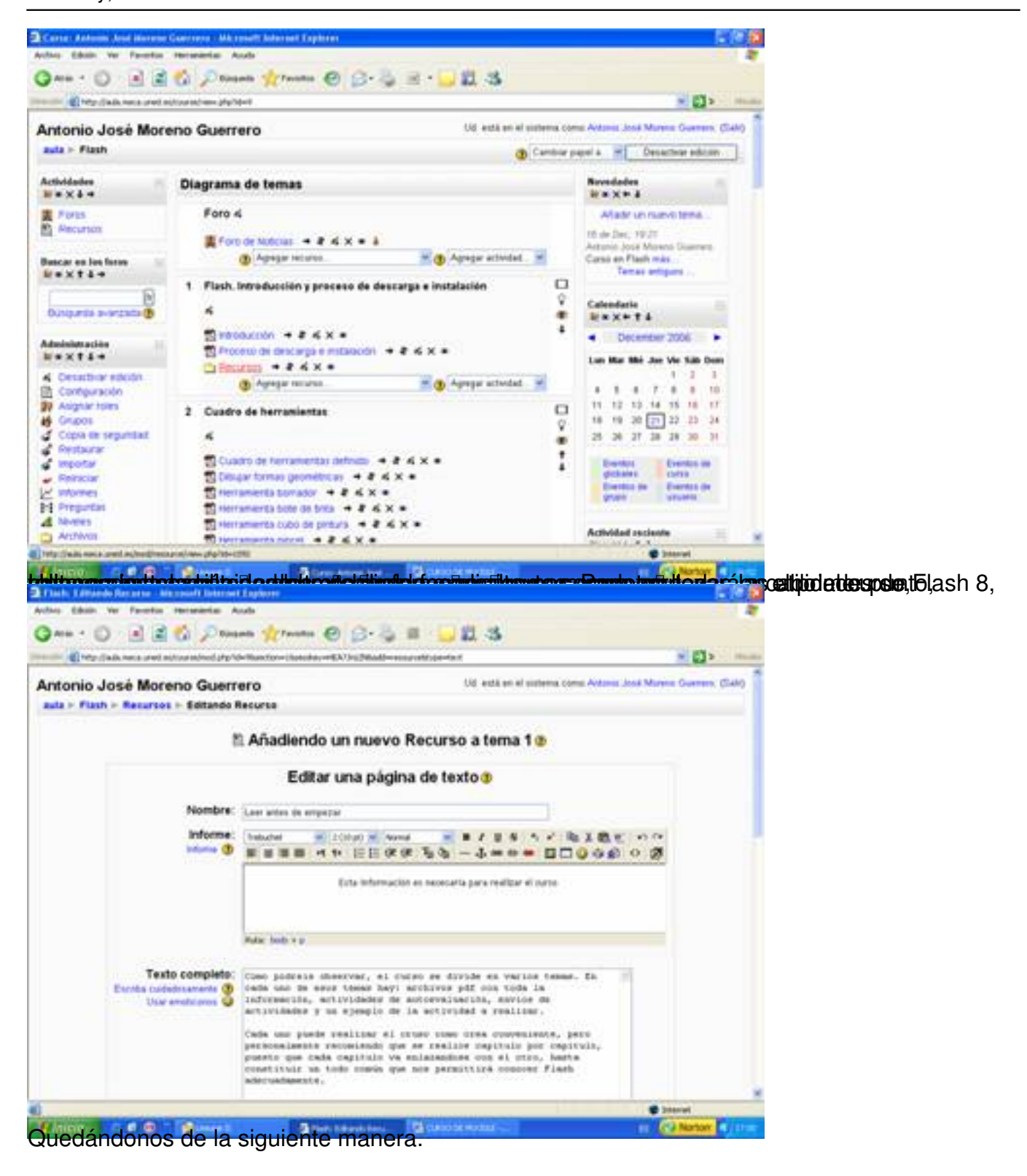

#### Written by Antonio José Moreno Tuesday, 06 November 2007 15:58

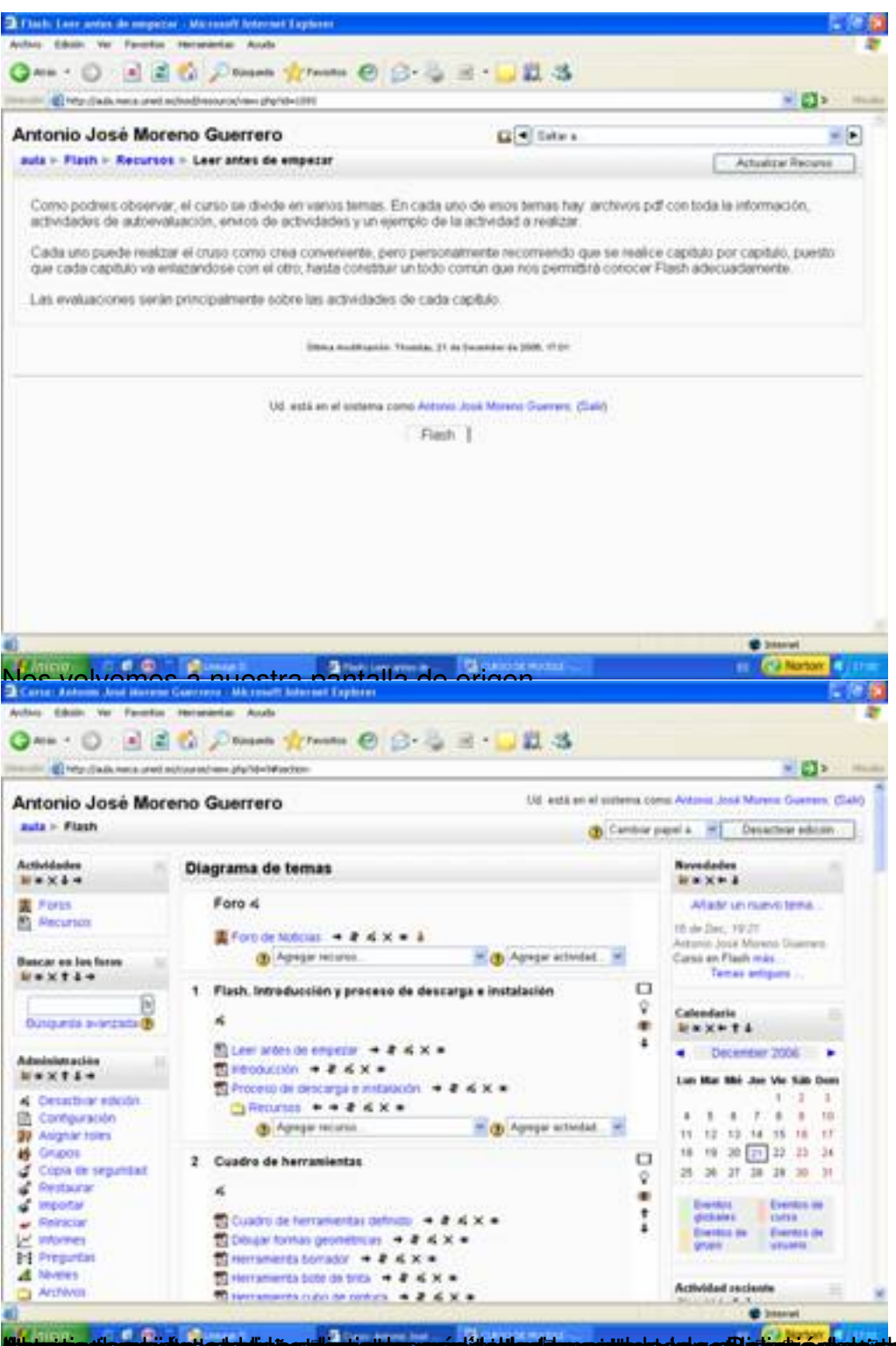

**rasiótal gresk hardiari a travelat ildtariar postilet dra a flictation lateir del includat de lateira de** se dión

Written by Antonio José Moreno Tuesday, 06 November 2007 15:58

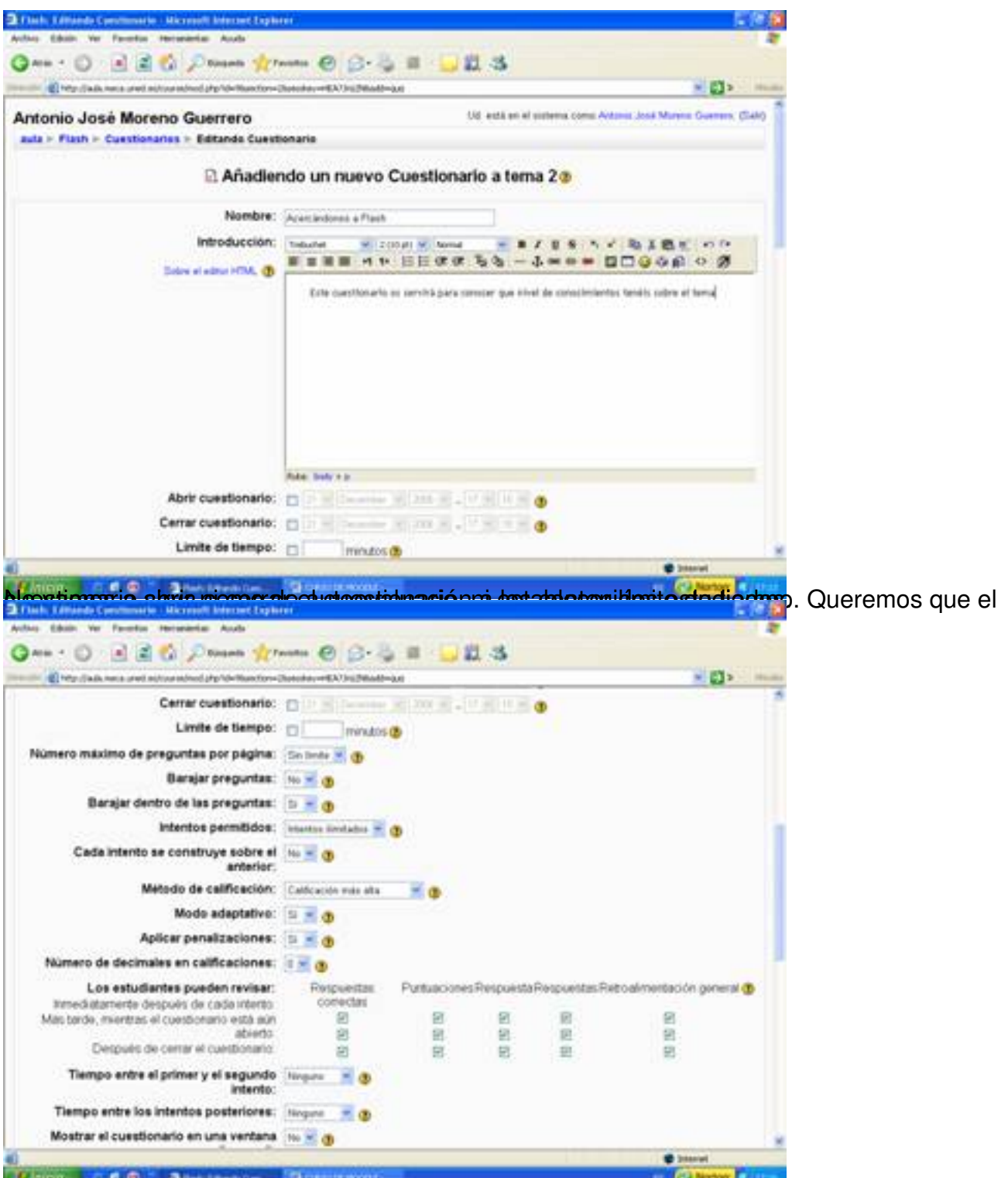

Diéciordal edapamadi fida simplasie paténts programada apriedata é de la orte marial en enformado i fet auto stionúarior serié

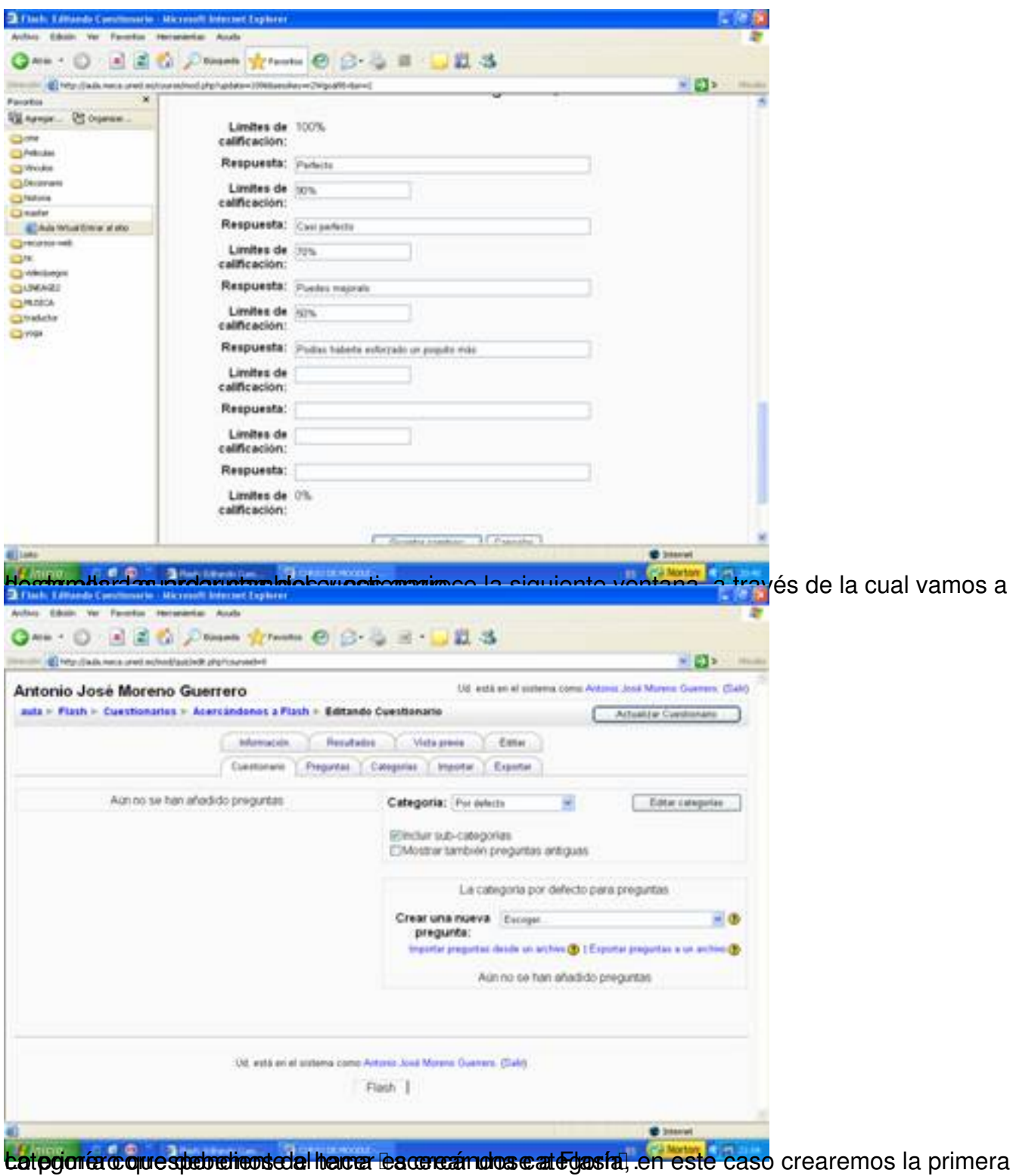

### Written by Antonio José Moreno Tuesday, 06 November 2007 15:58

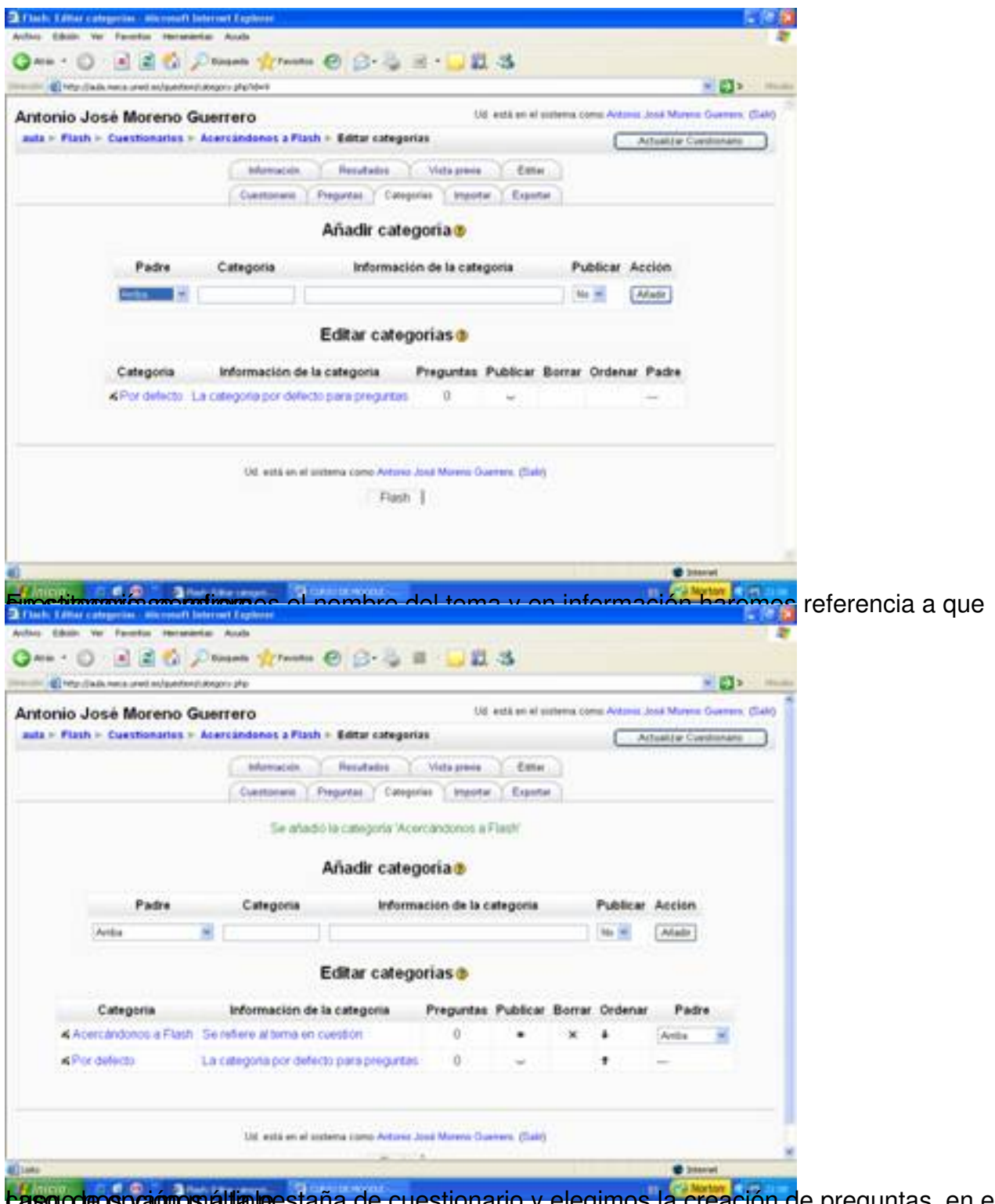

**Lasgo de spamos á lippestaña de cuestionario y elegimos la creación de preguntas, en este** 

### Written by Antonio José Moreno Tuesday, 06 November 2007 15:58

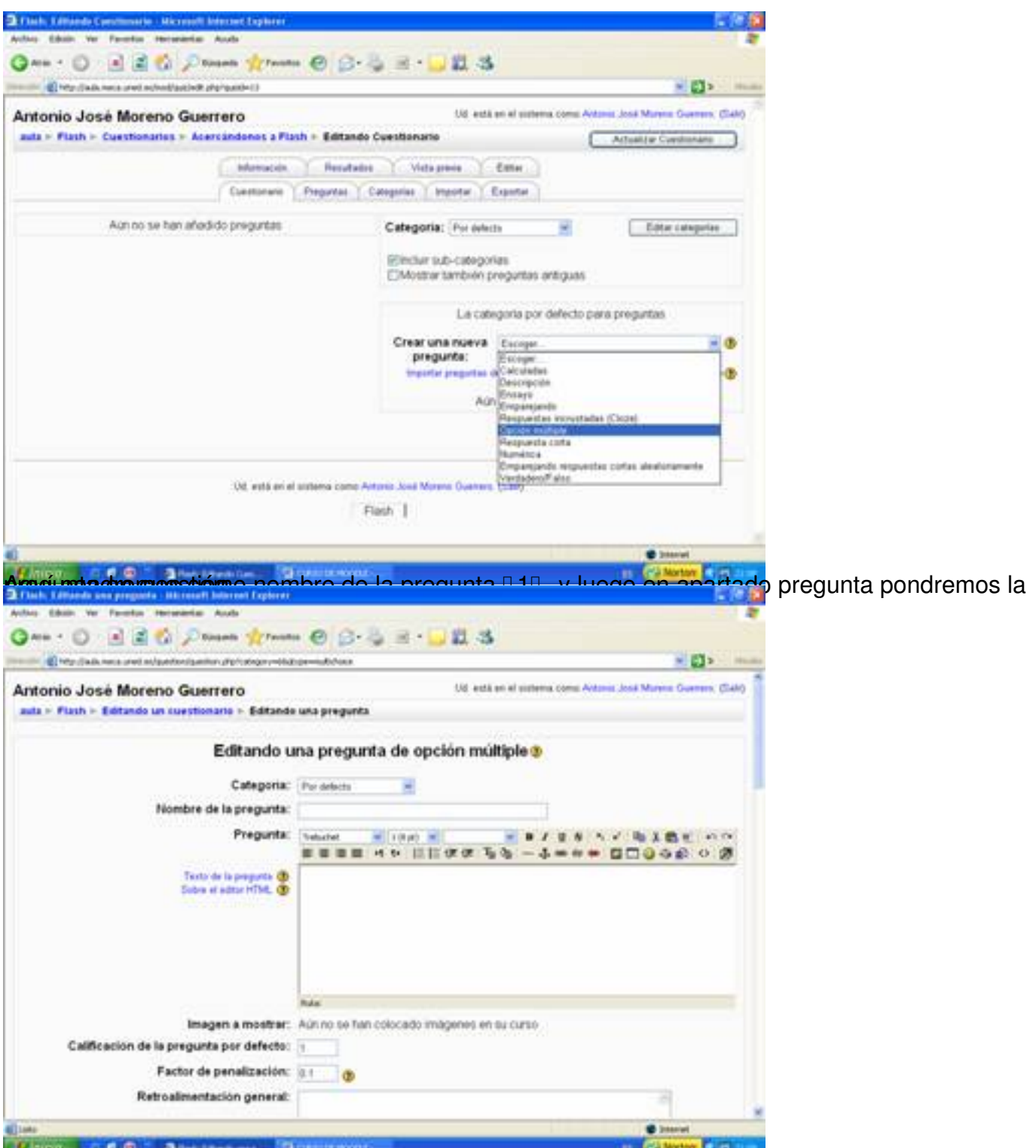

El specto de los apartados los stolares iguales de apartado en el apartado el vano varias borar solo

Written by Antonio José Moreno Tuesday, 06 November 2007 15:58

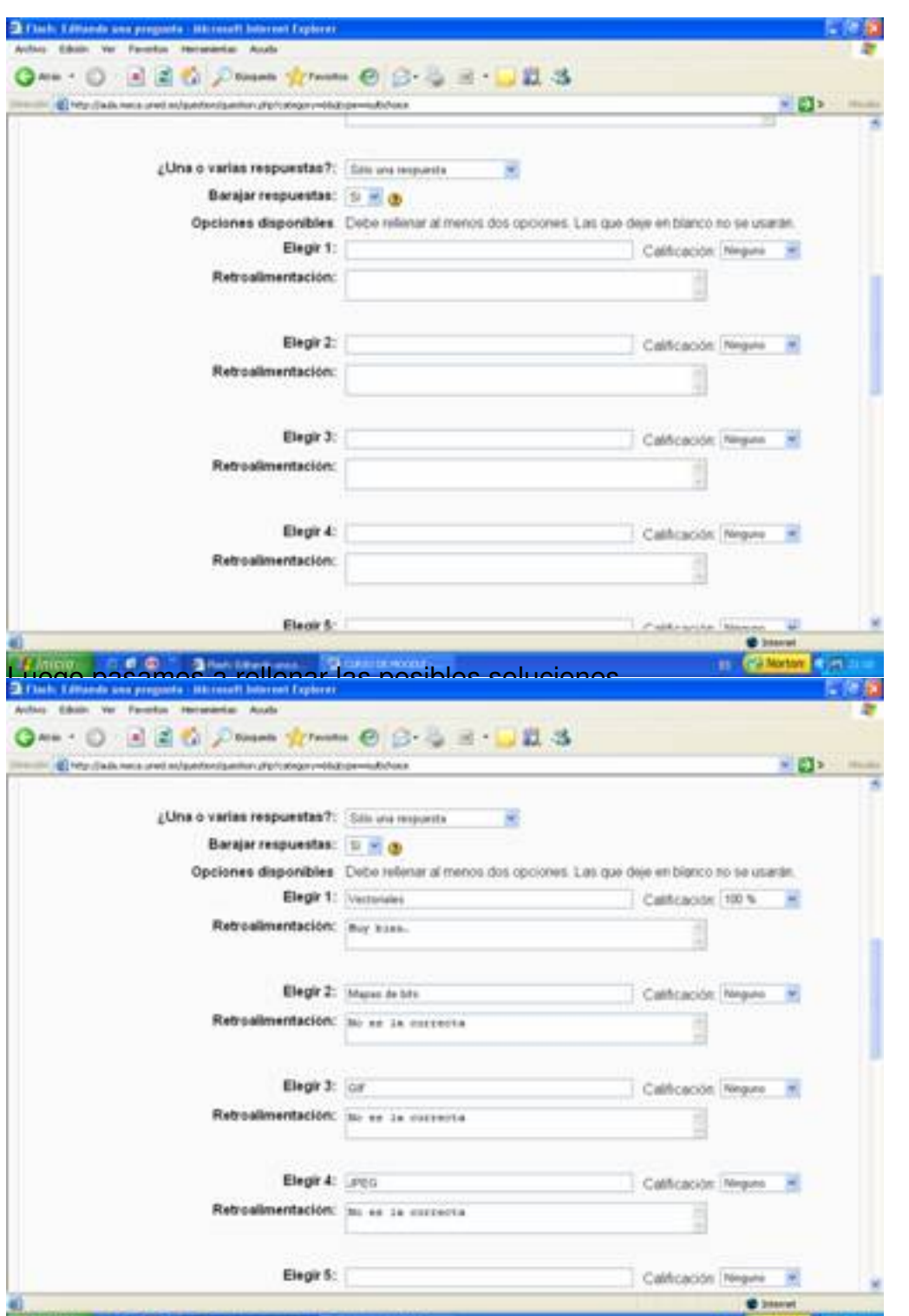

**Entgists tapas kuillisaalië gieltiánulien took ginekse (teatrie tietoege als éda) and anye el doka preventives dies gaule o** o

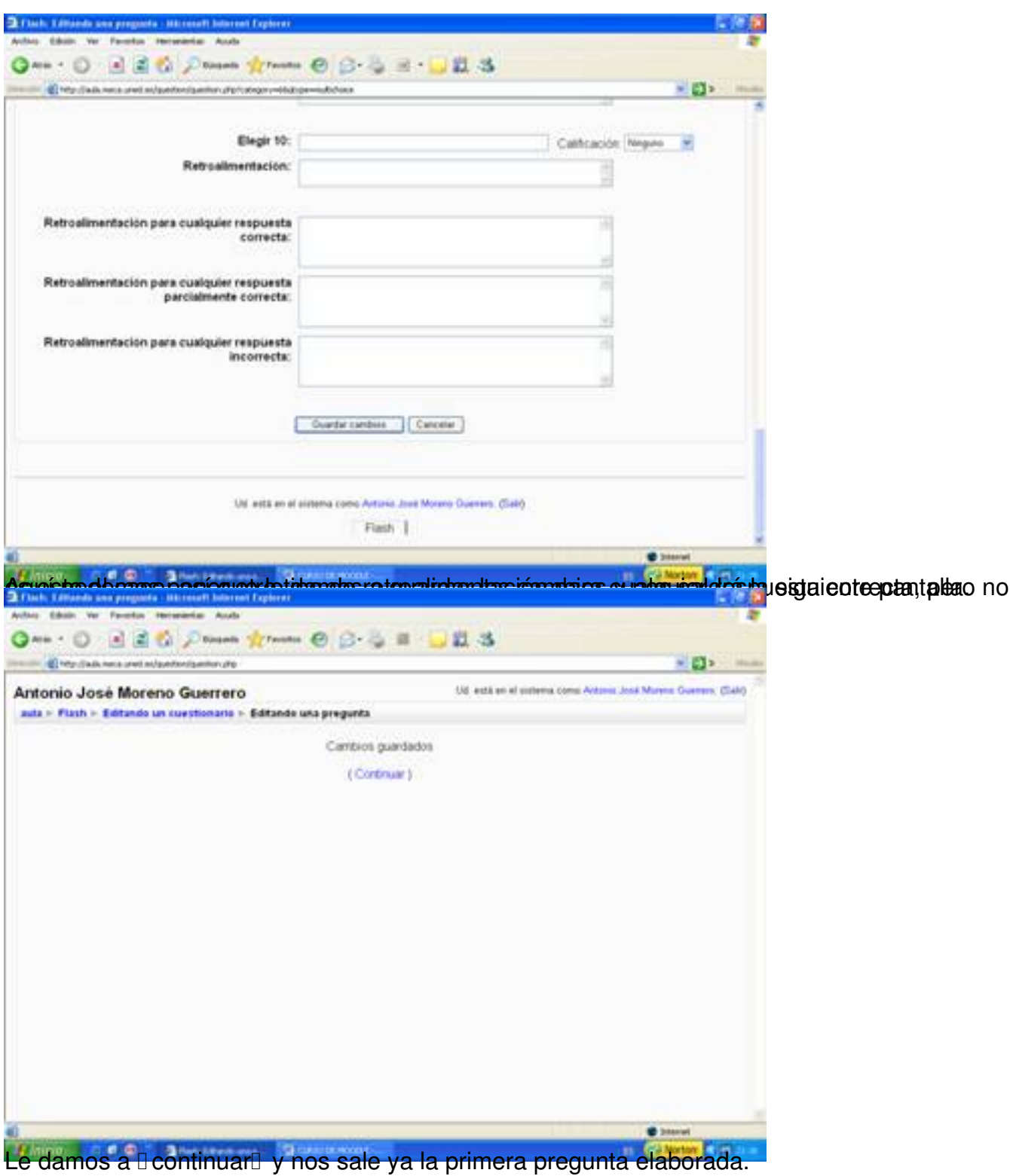

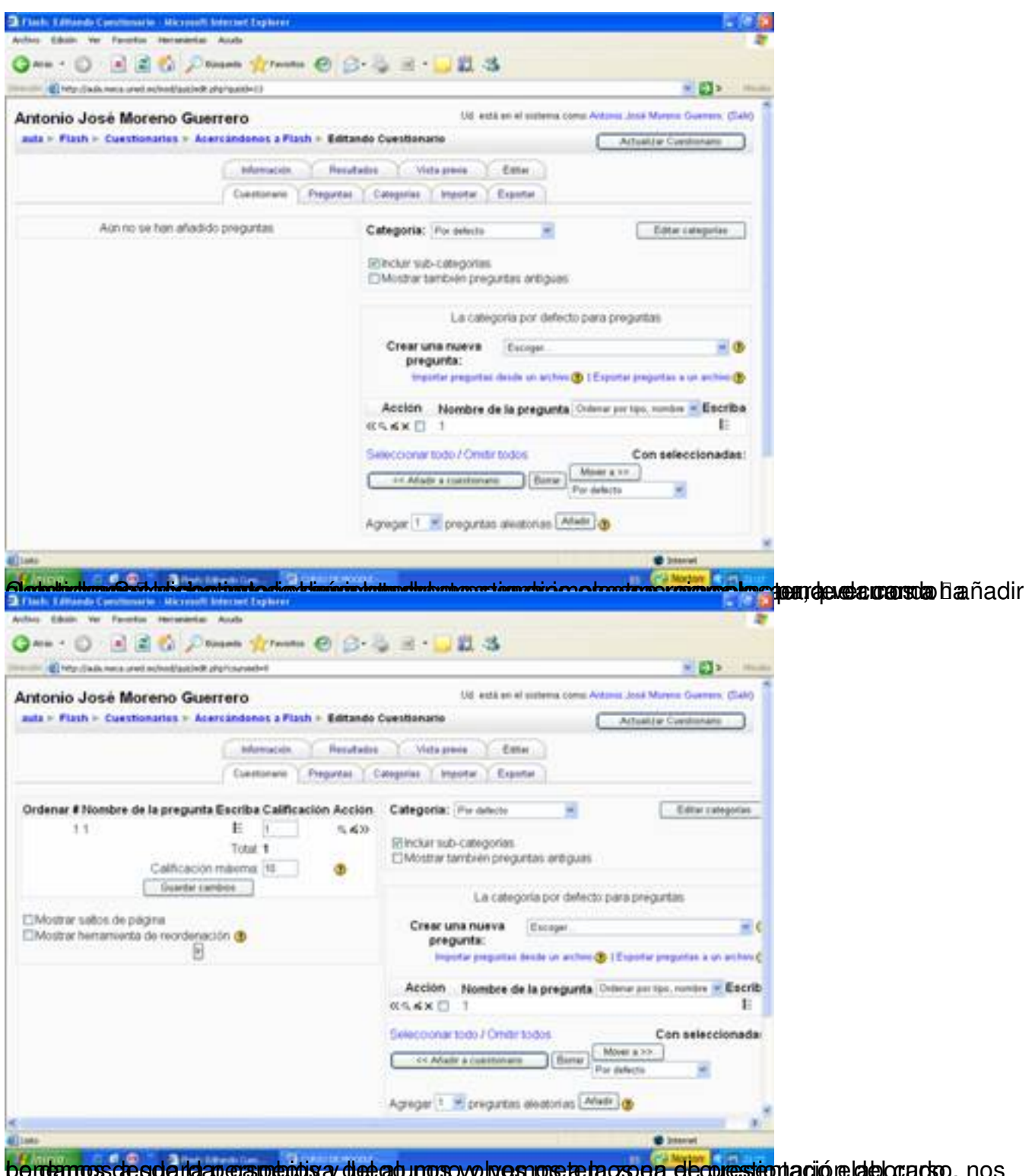

perte mos de guardaperapectos y de go nos volvemos a la zona de prestentación del alumno y nos

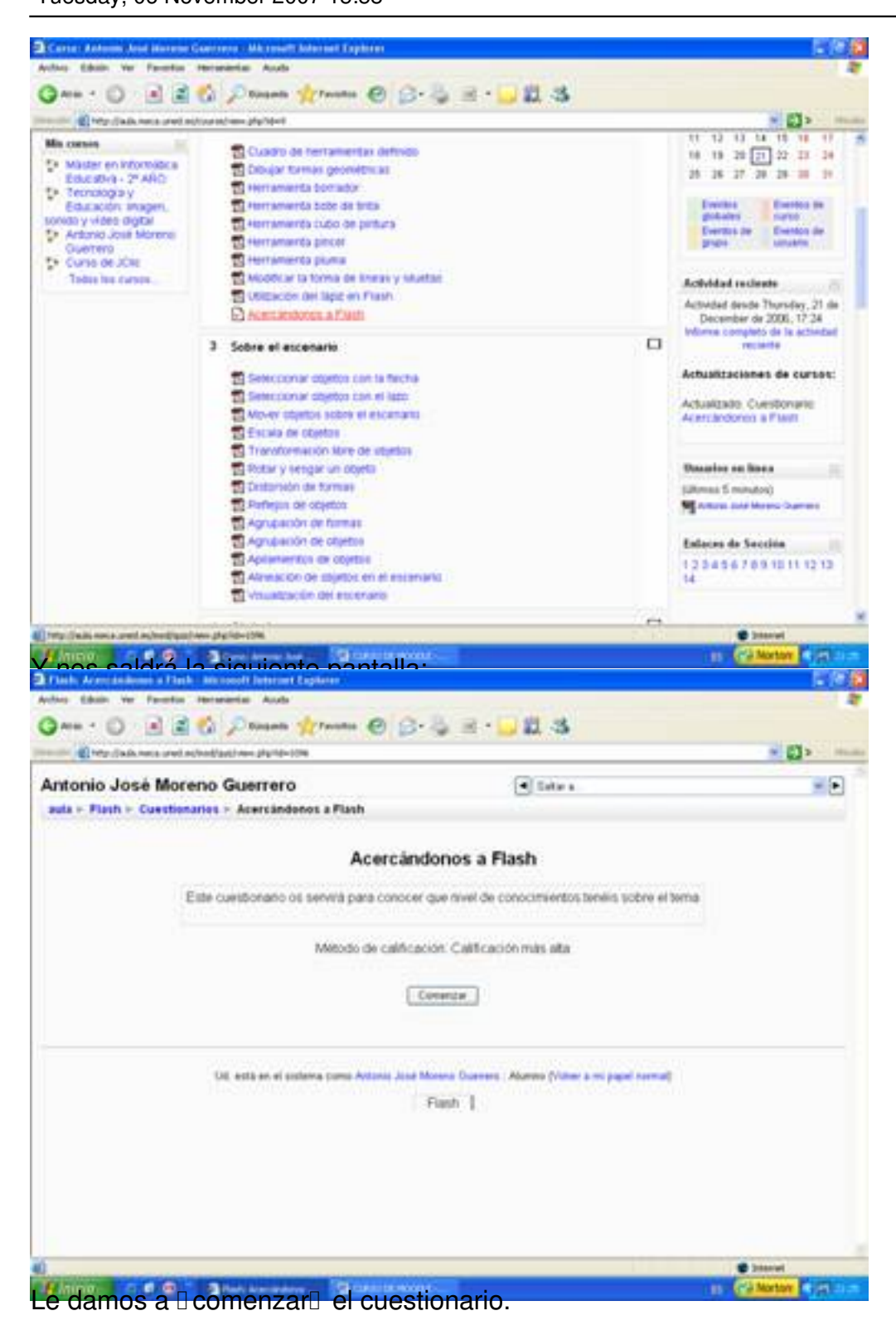

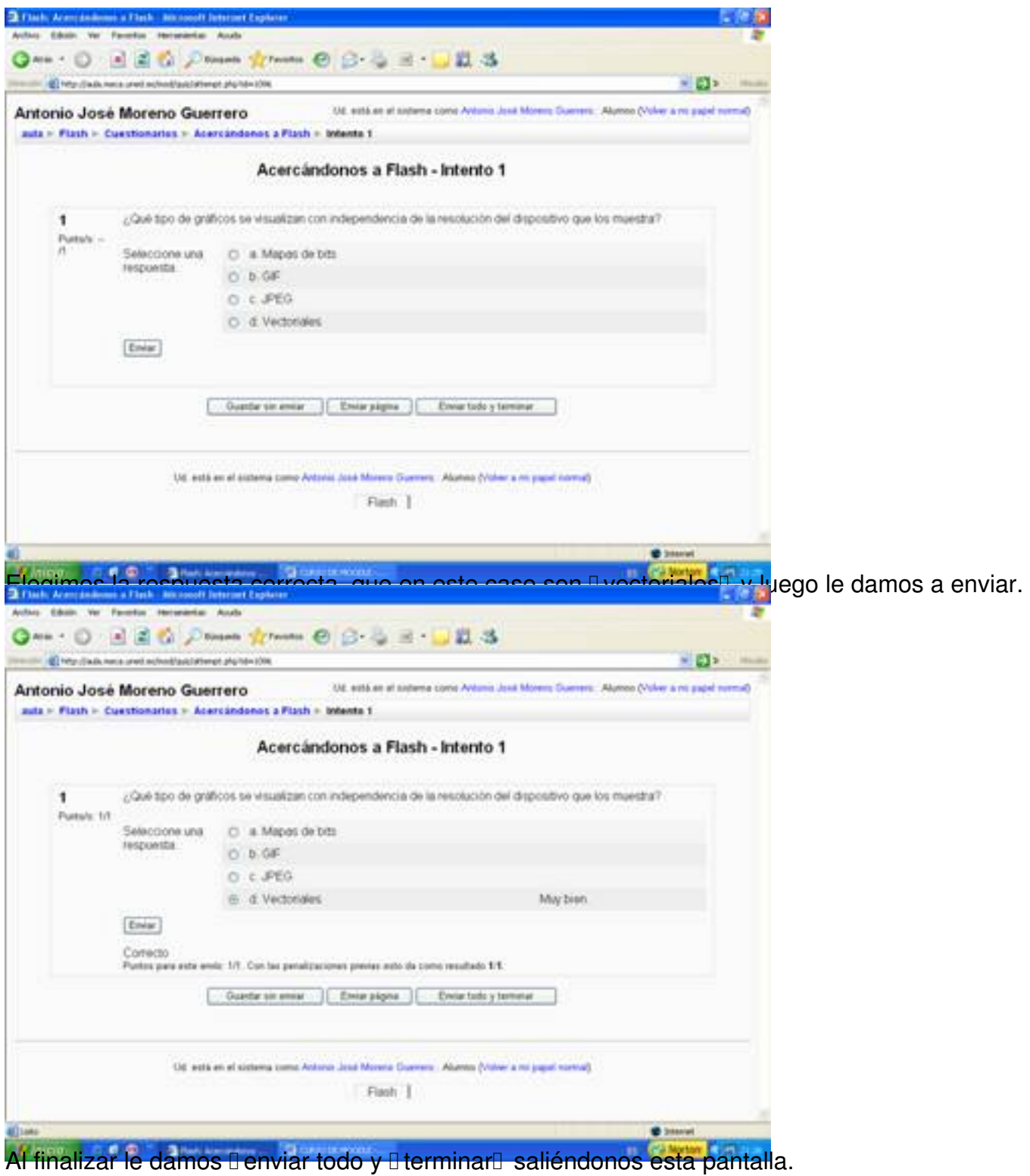

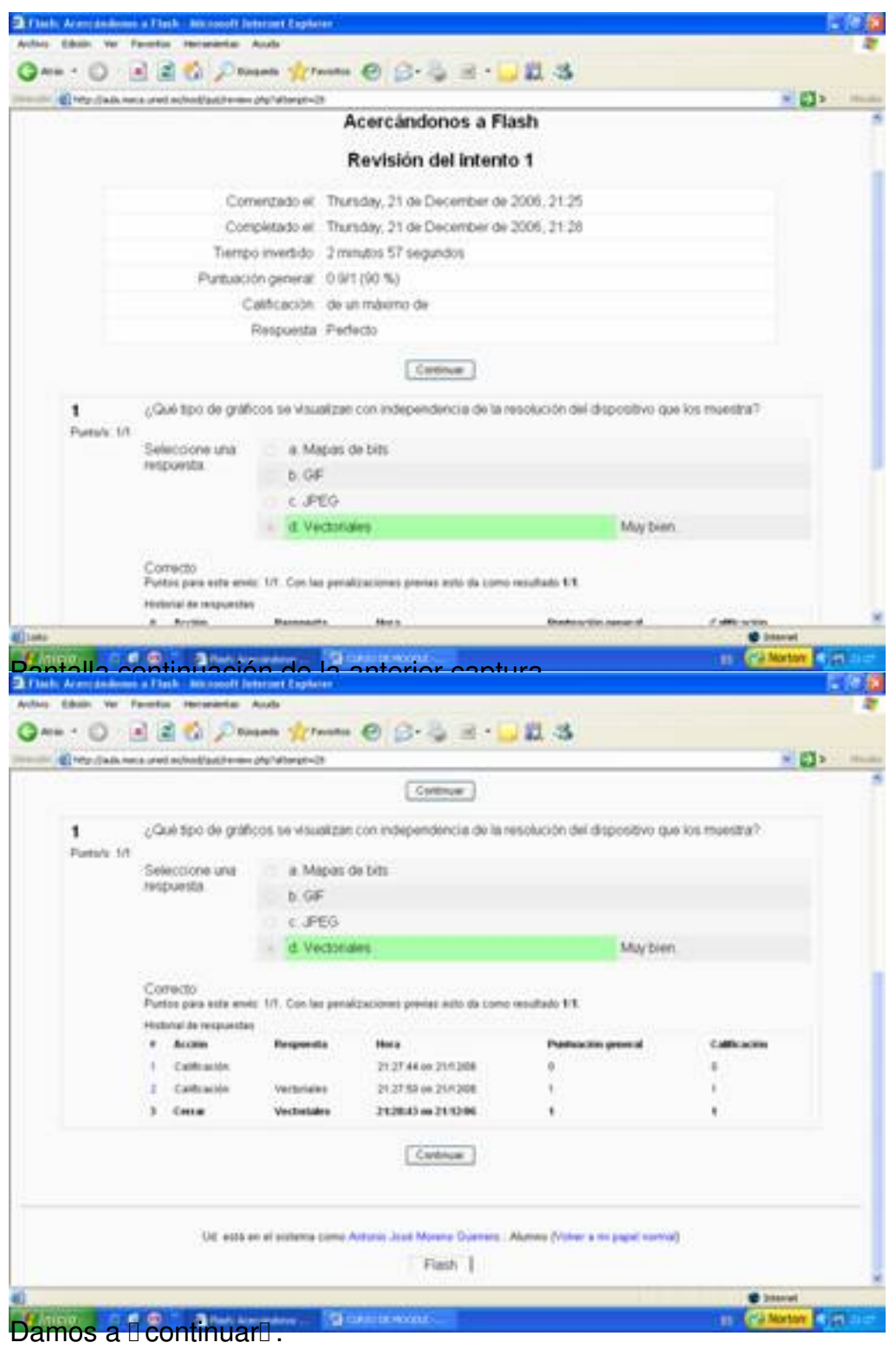

#### Written by Antonio José Moreno Tuesday, 06 November 2007 15:58

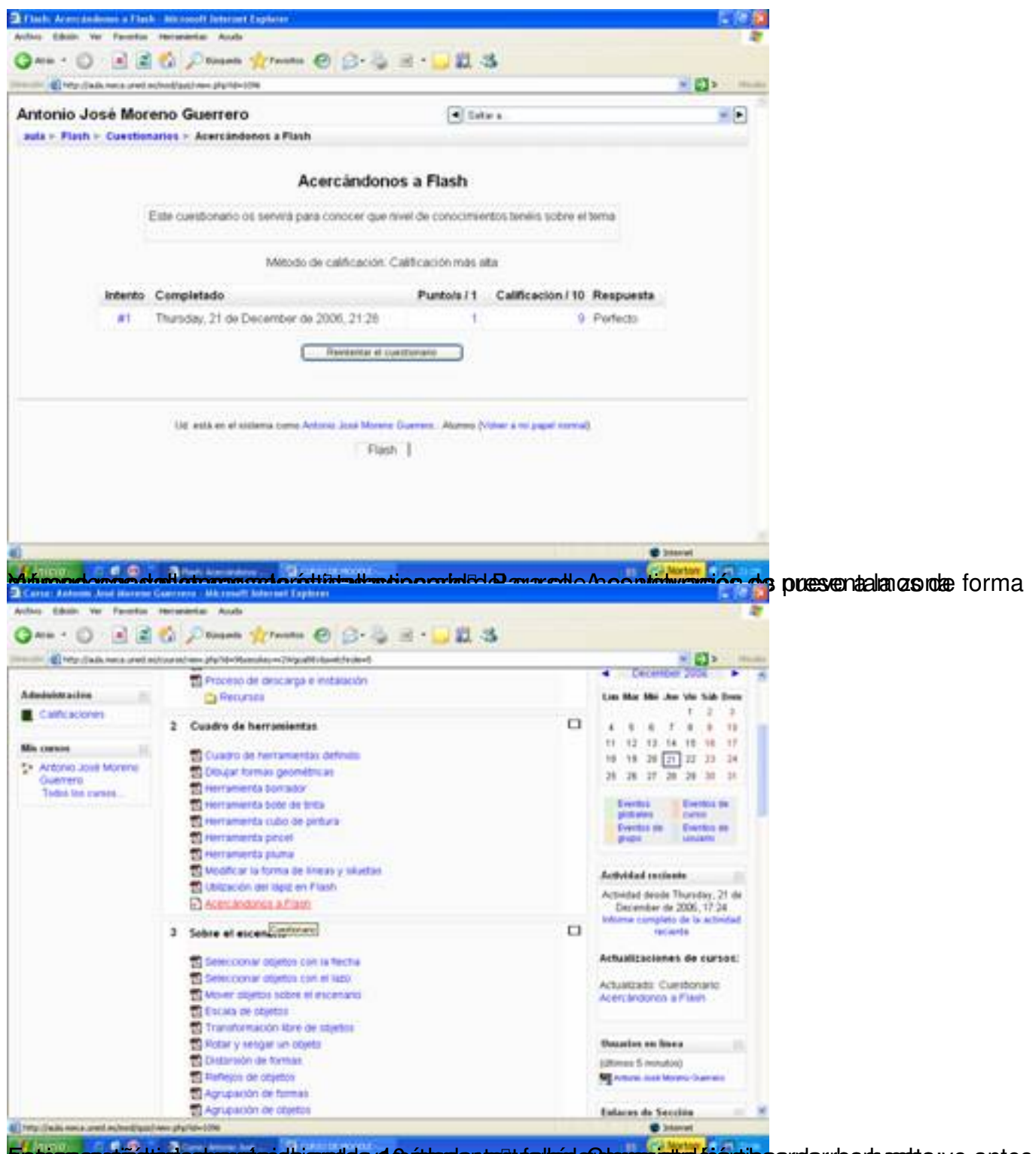

Eistigasessärühtipriostamstprietejamatidsyd@pttersienterittaalkoisla@temasjstreteismojossrotarrieeptuesta:yo antes

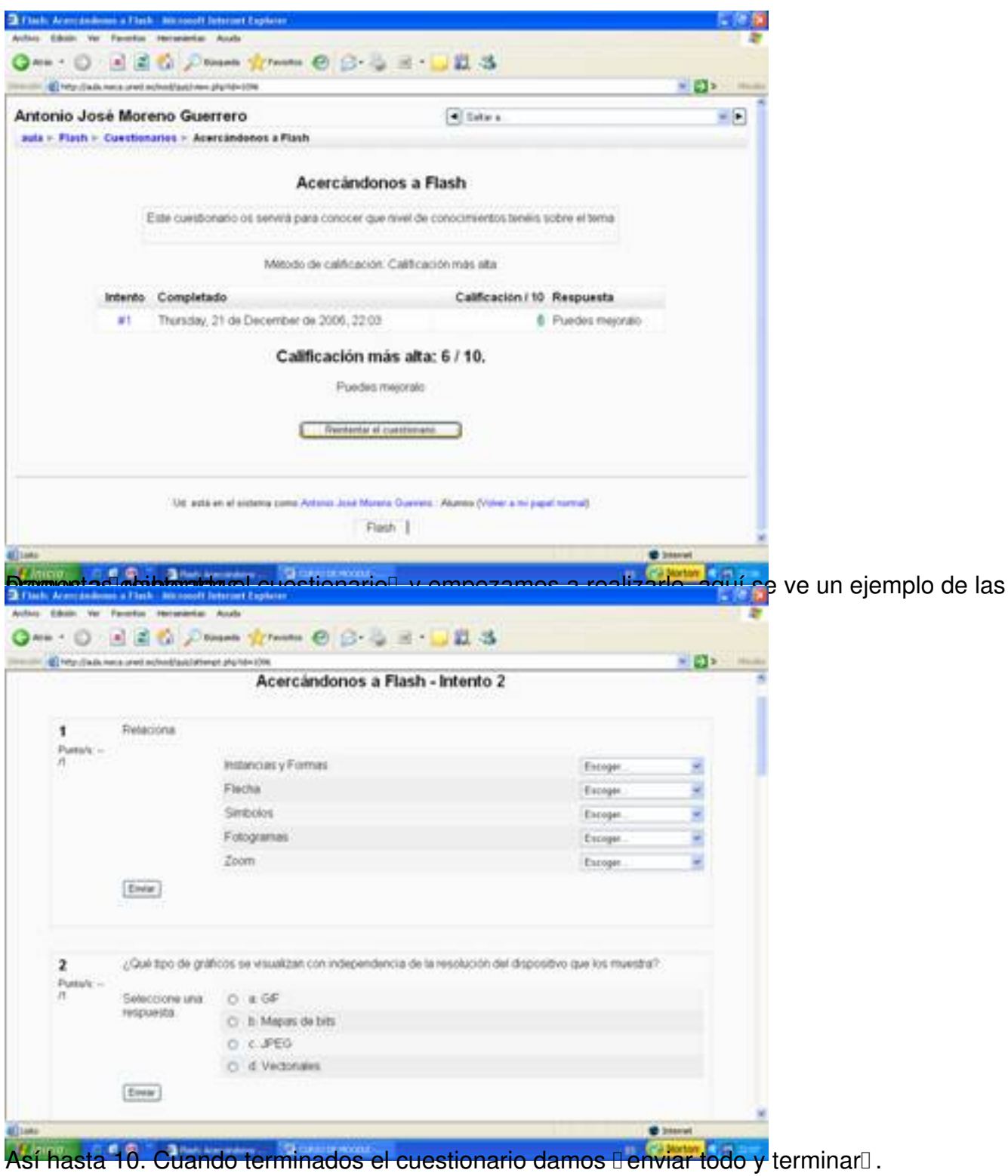

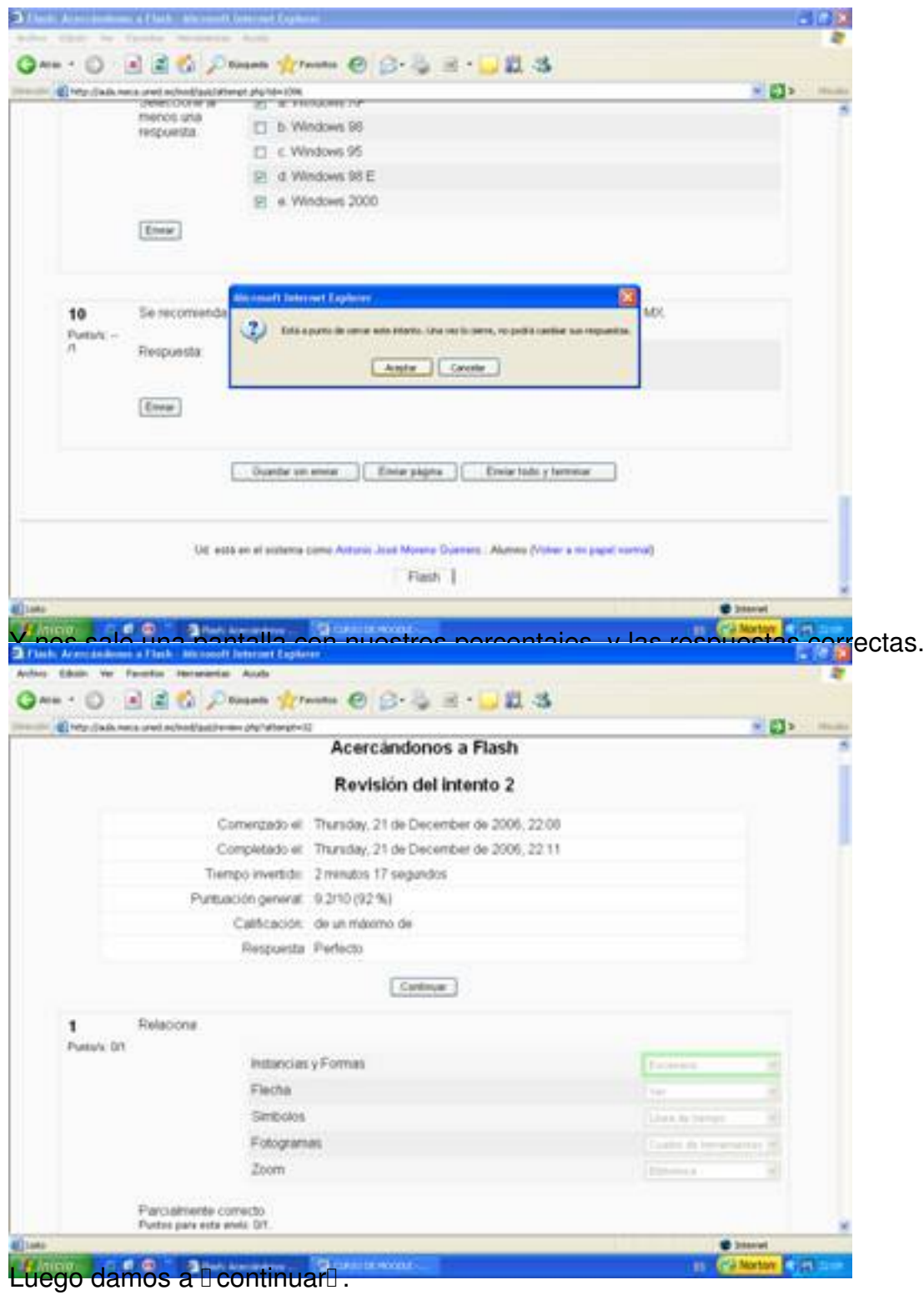

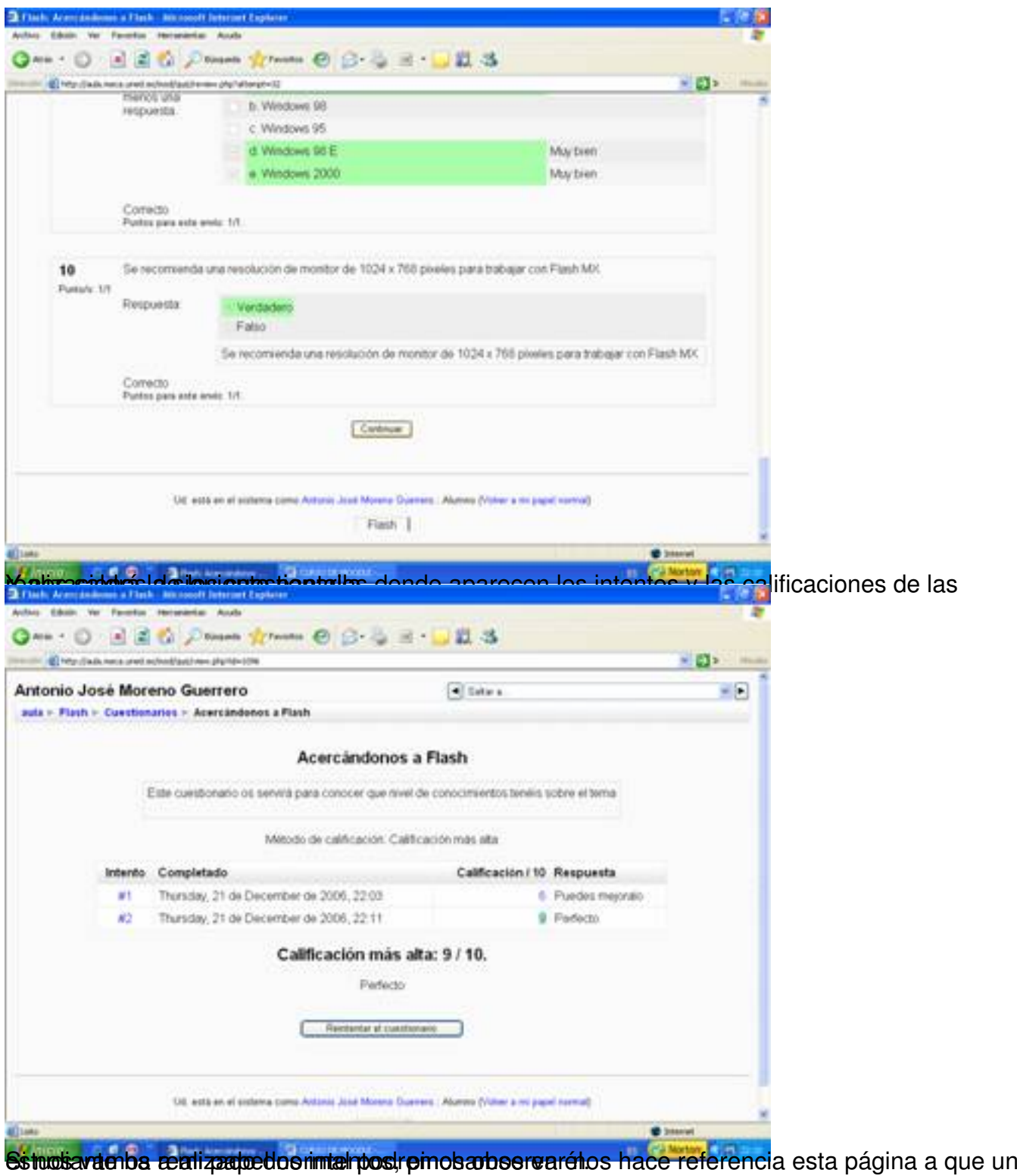

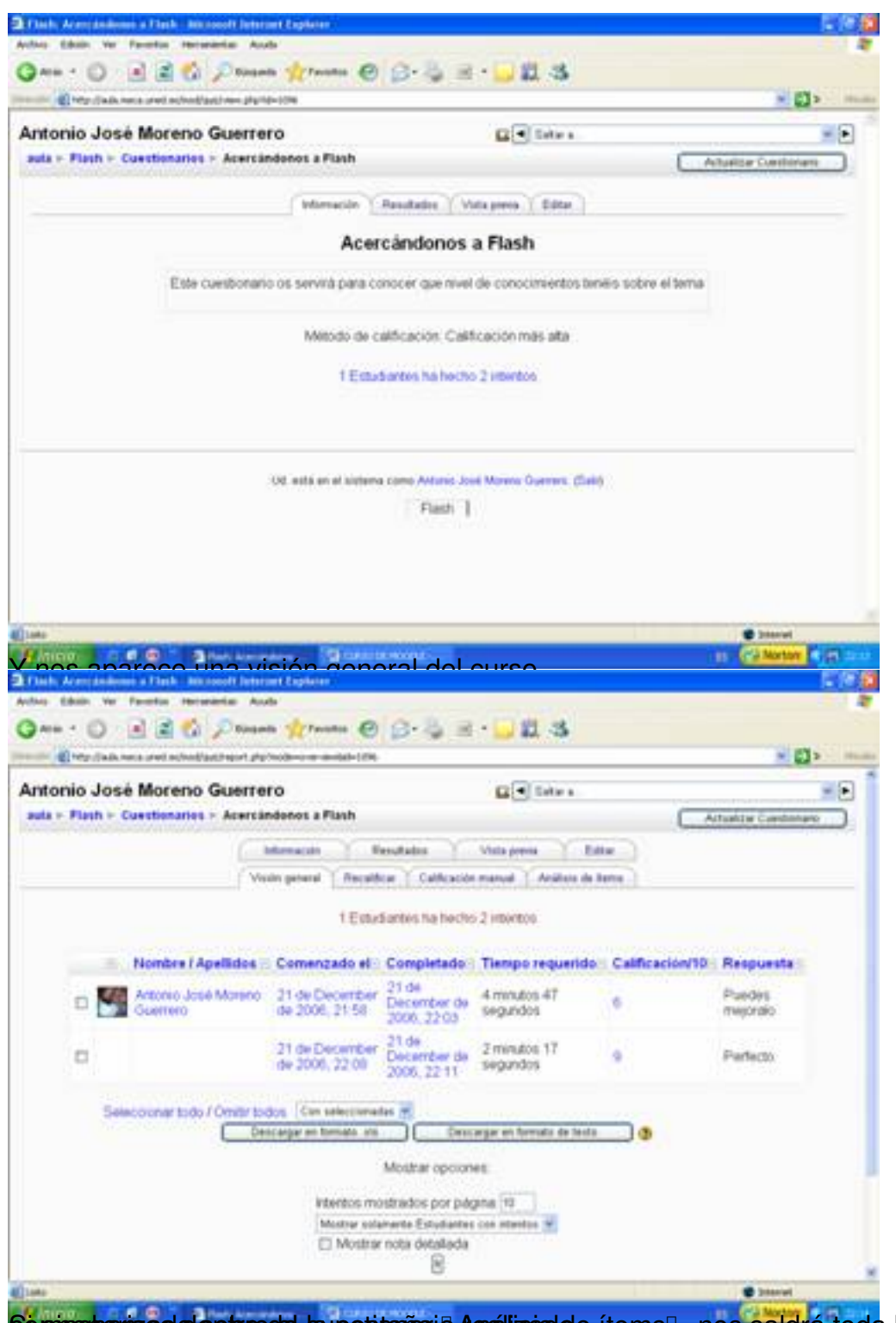

Sopinchamizas desotro de la pestaña io Análisis de ítems , nos saldrá toda la información

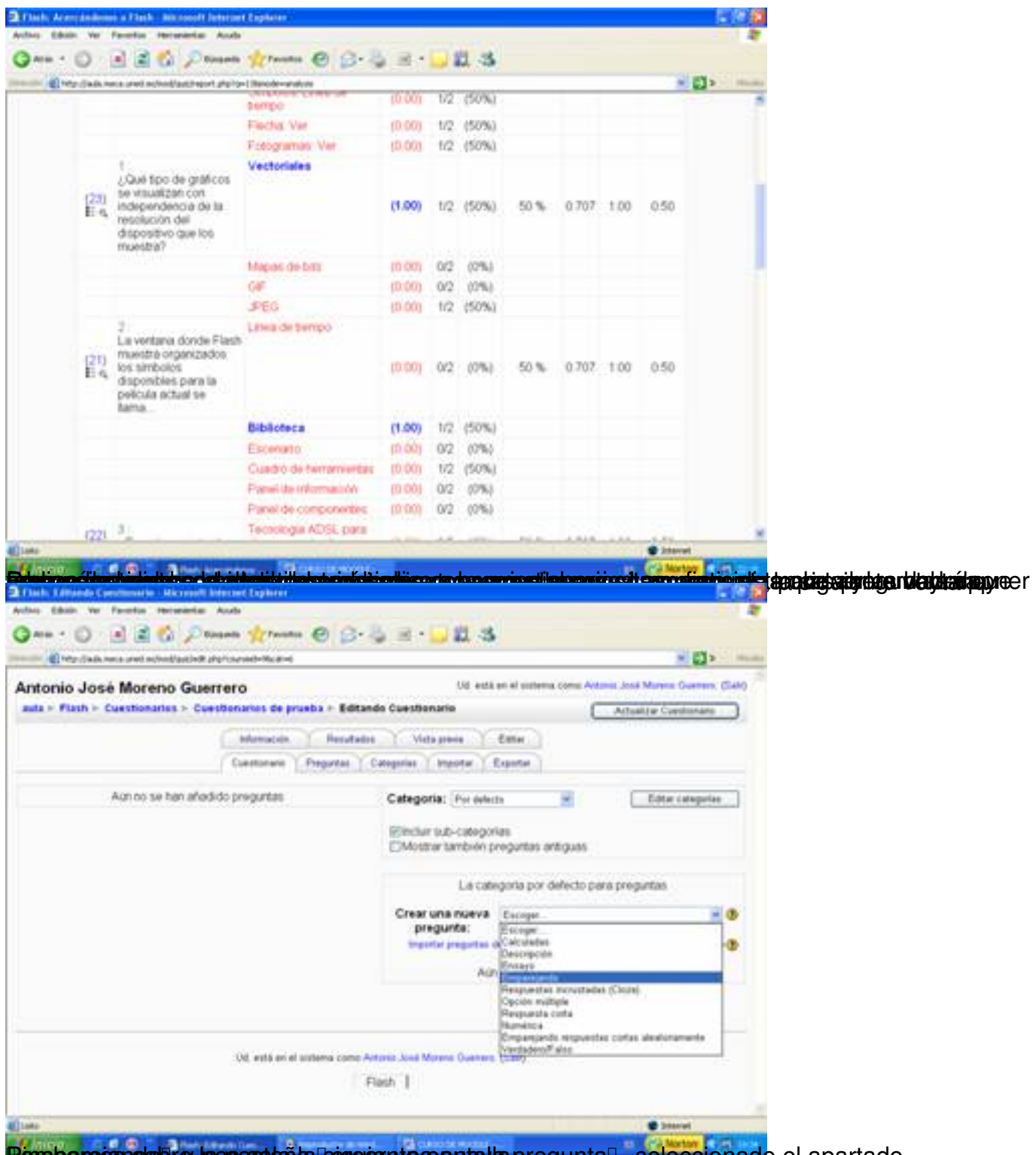

Peroparegans obre la questaña sogeta nueva da preguntal, seleccionado el apartado

Written by Antonio José Moreno Tuesday, 06 November 2007 15:58

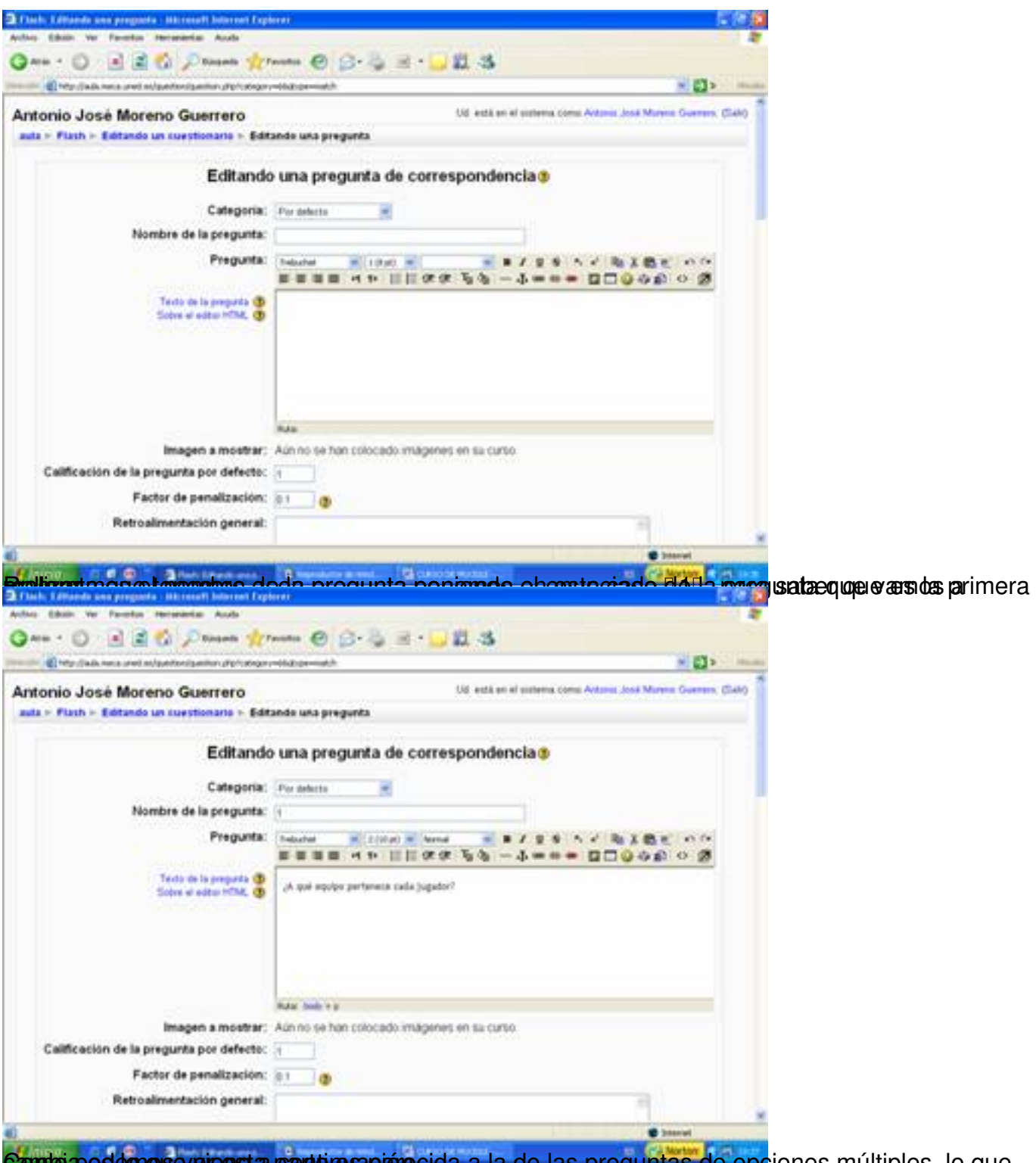

Cambia podemos everensia parte resparecida a la de las preguntas de opciones múltiples, lo que

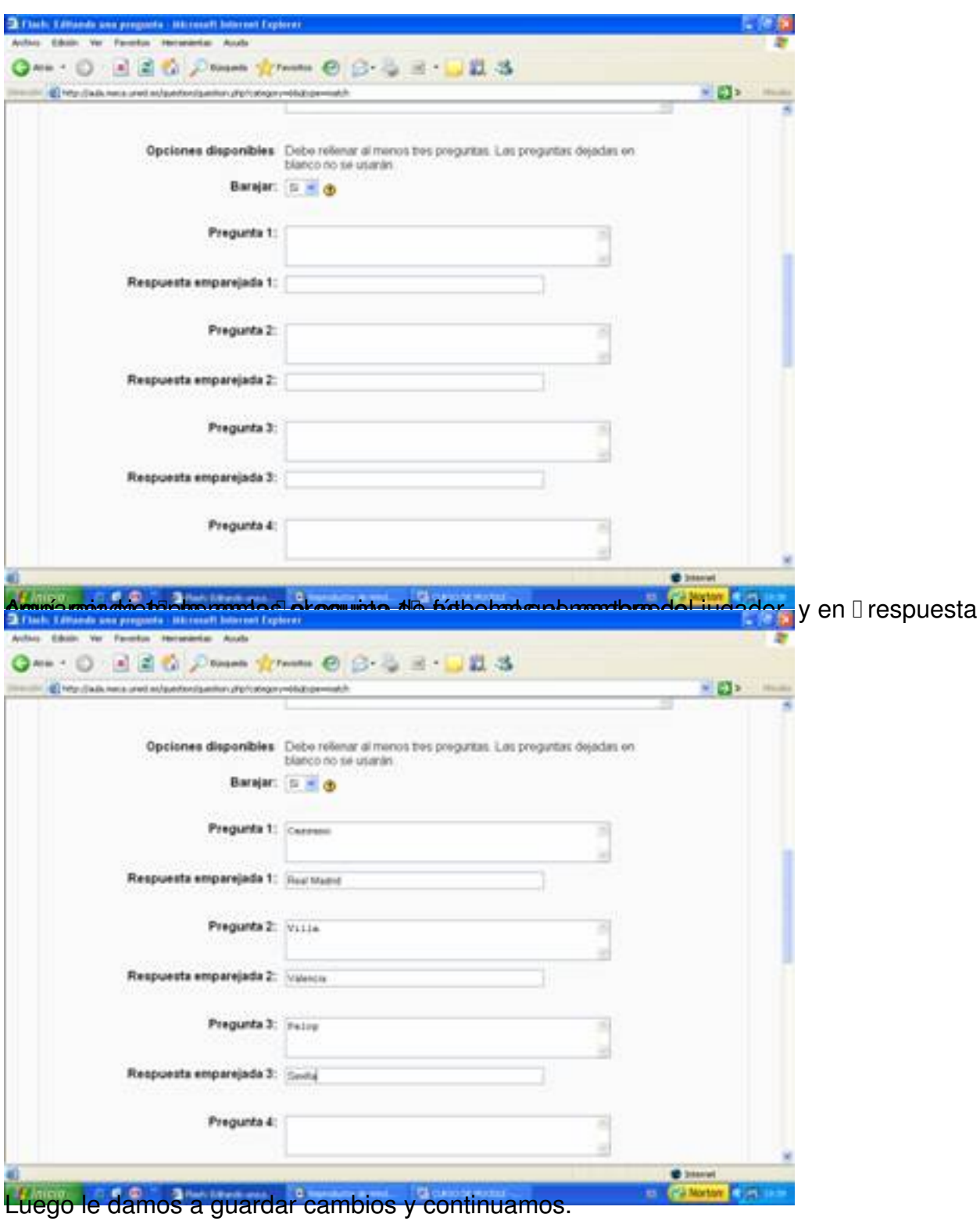

Written by Antonio José Moreno Tuesday, 06 November 2007 15:58

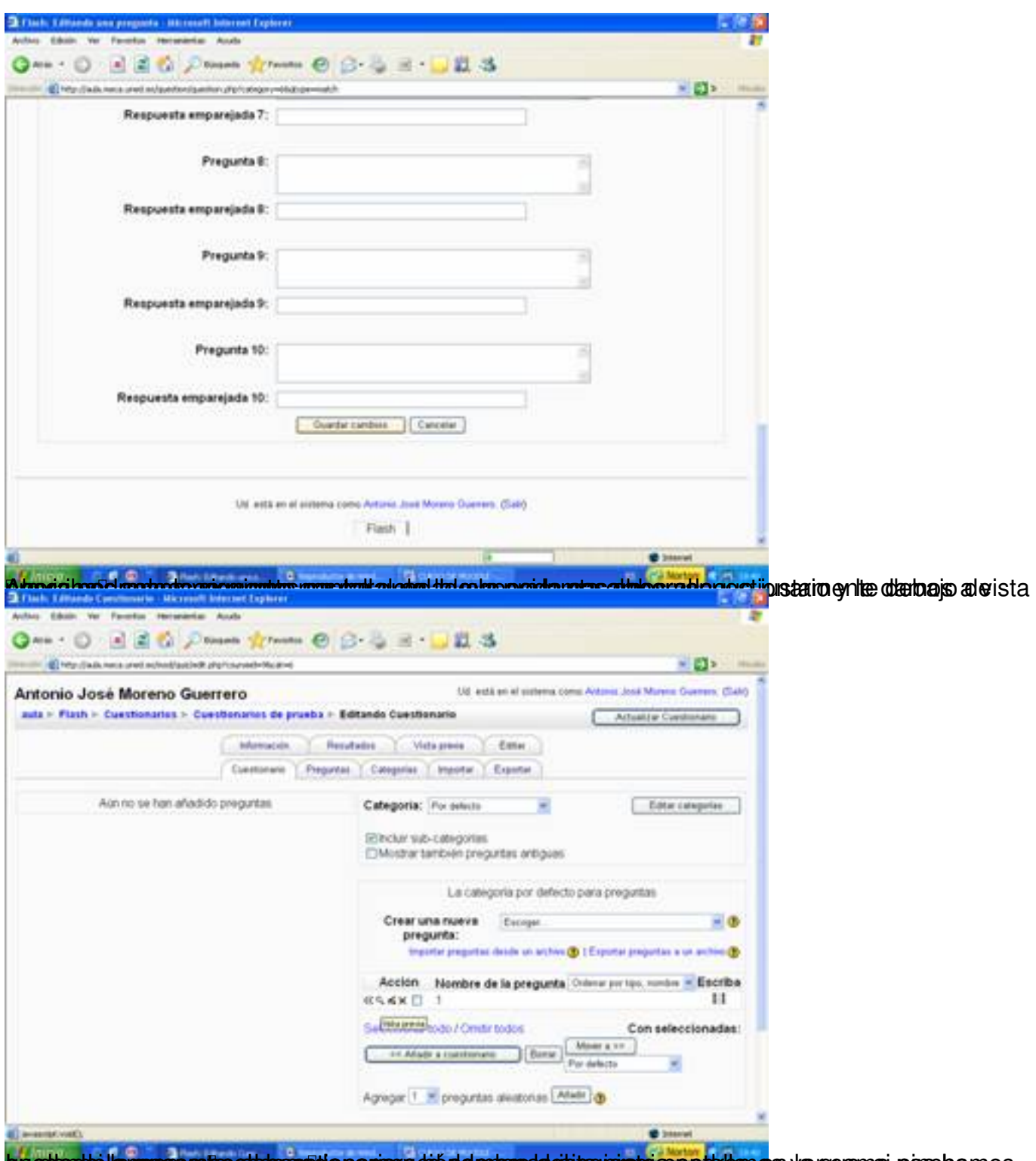

brettante la passa nue statement aparer y de de mons de significar de normal por la nom de nom de nom de nom d

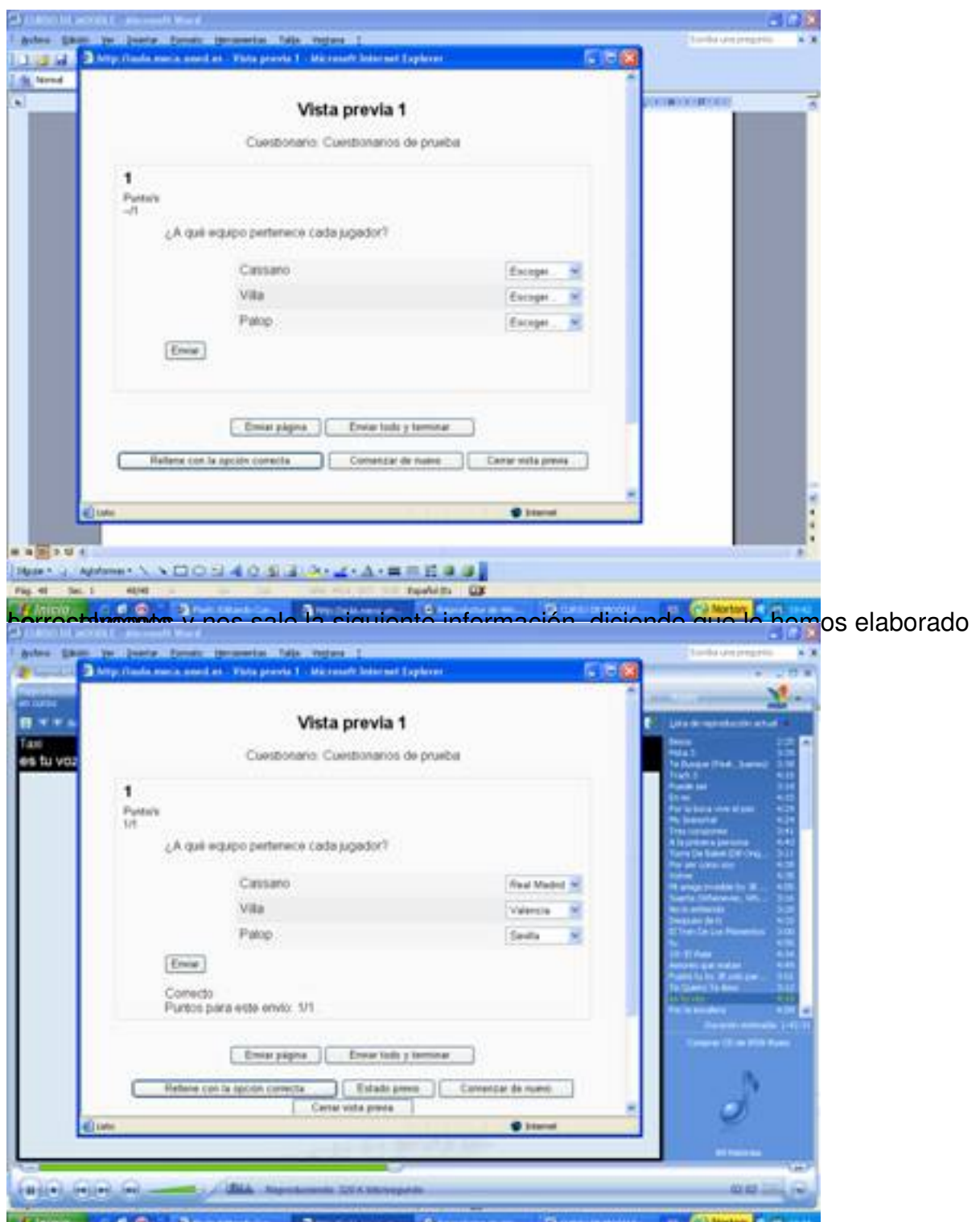

périqua margo os la hacer estas pequeña de demostración de las apartas de destas de parecidas de varias de de

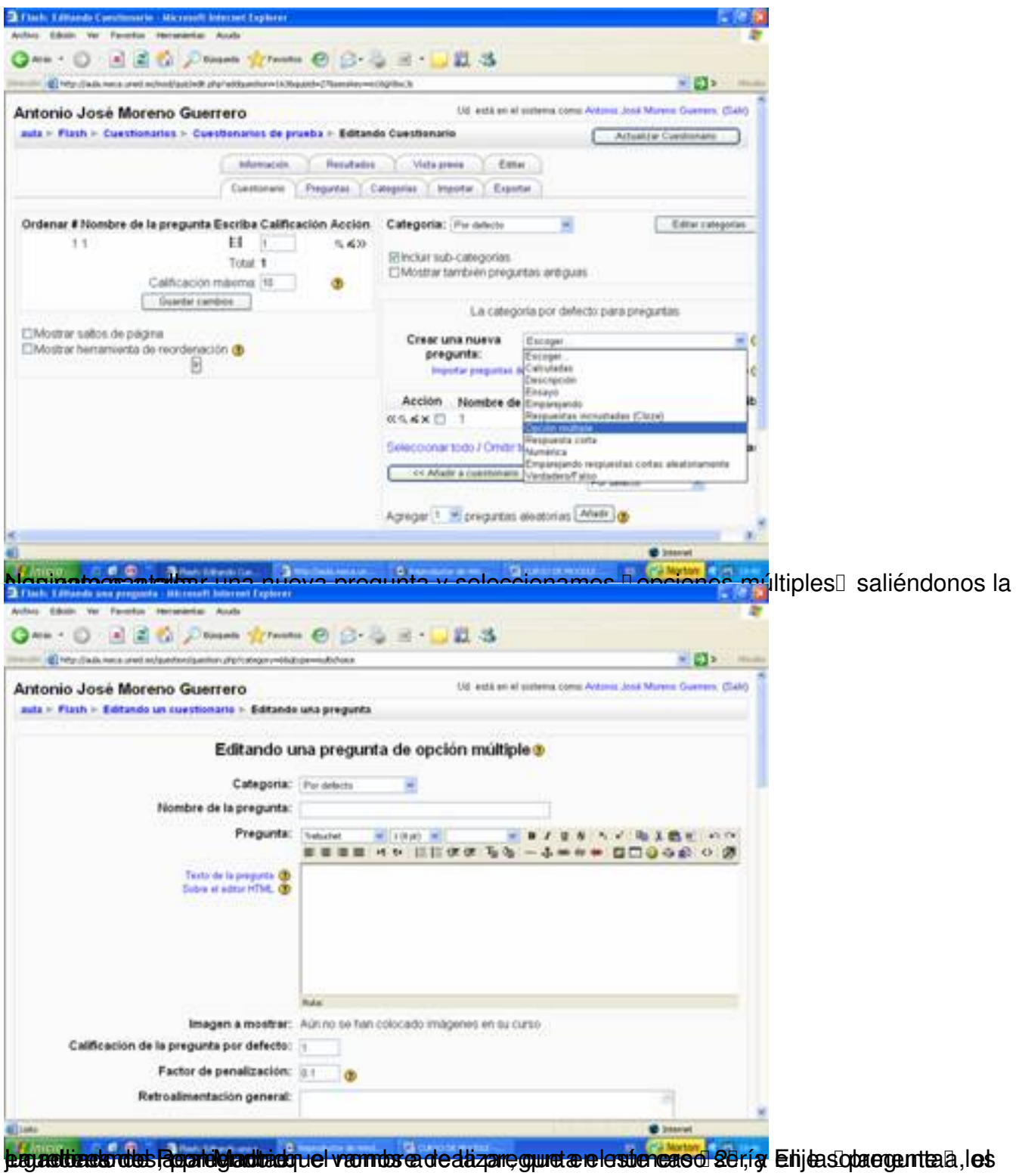

### Written by Antonio José Moreno Tuesday, 06 November 2007 15:58

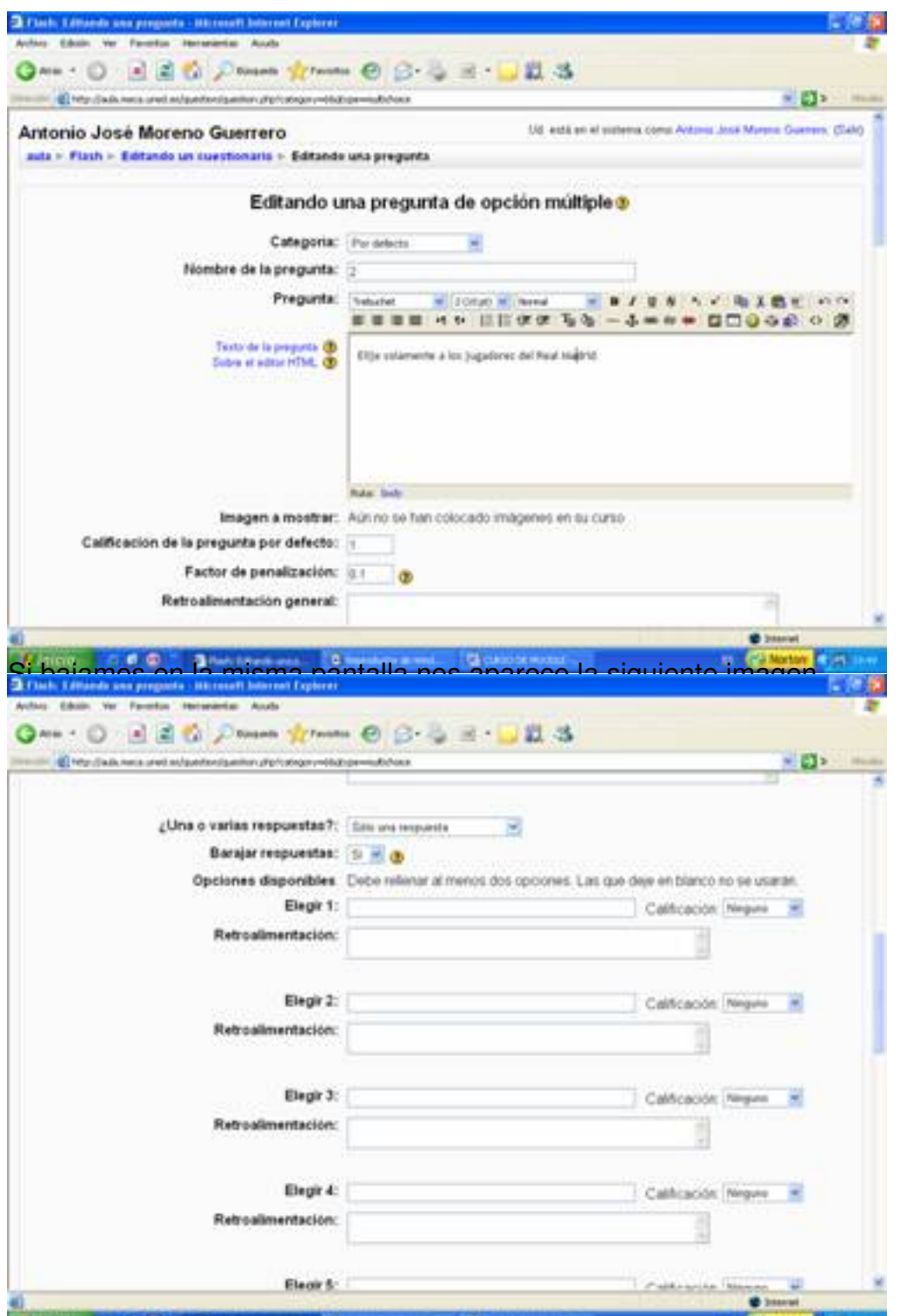

**Rásóbore 6 ja stere lagostego opten gybre la bostola a terja szoba szoba gyasta édola osoba idoppaó nepülsésétet a item szaks**a s

Written by Antonio José Moreno Tuesday, 06 November 2007 15:58

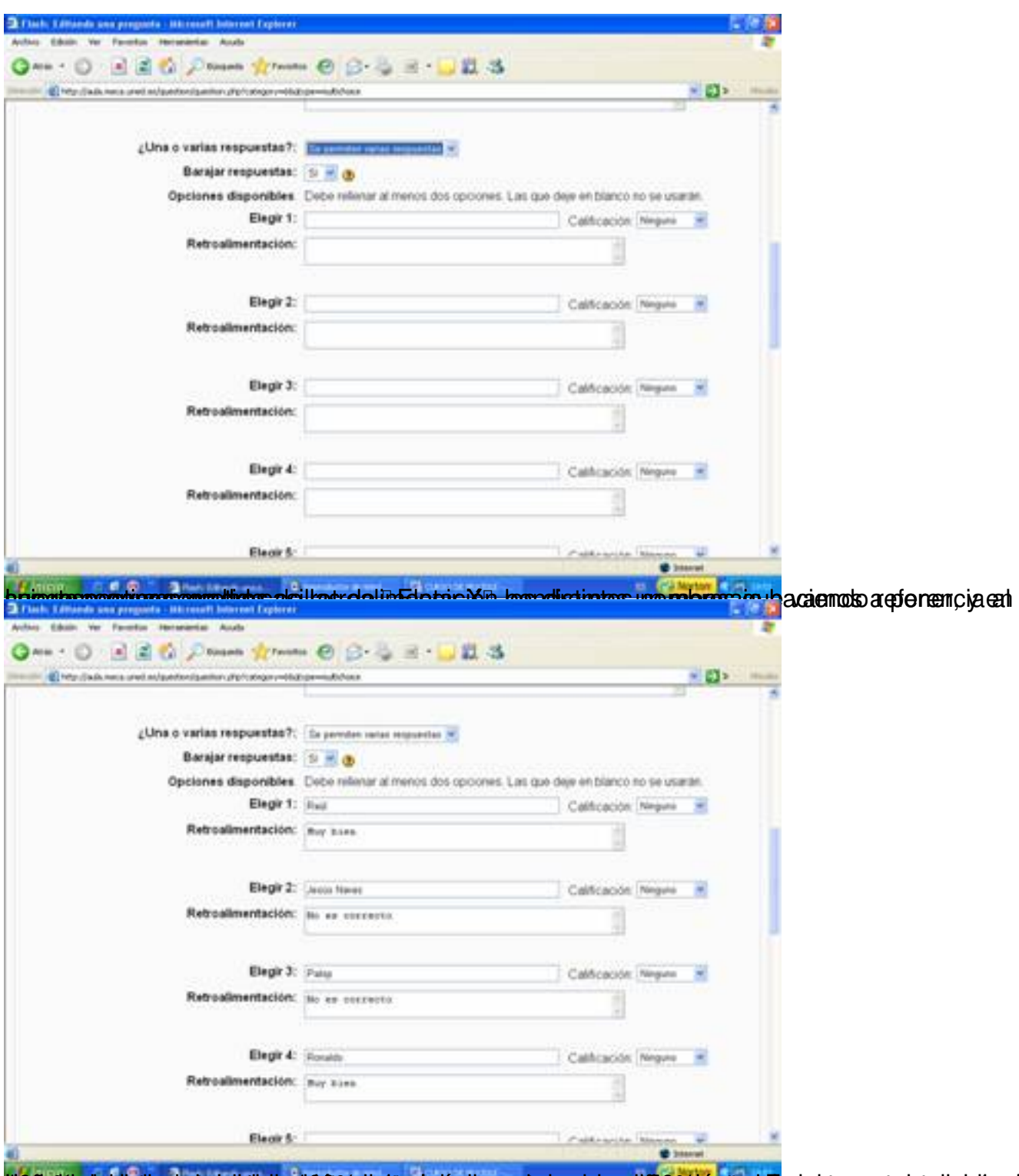

tie Spätisphonohalbendaarjekittettappte Orbanische Kontisvapsakspeppioaartik Sektrentappalisude sierosasta darine die eEn

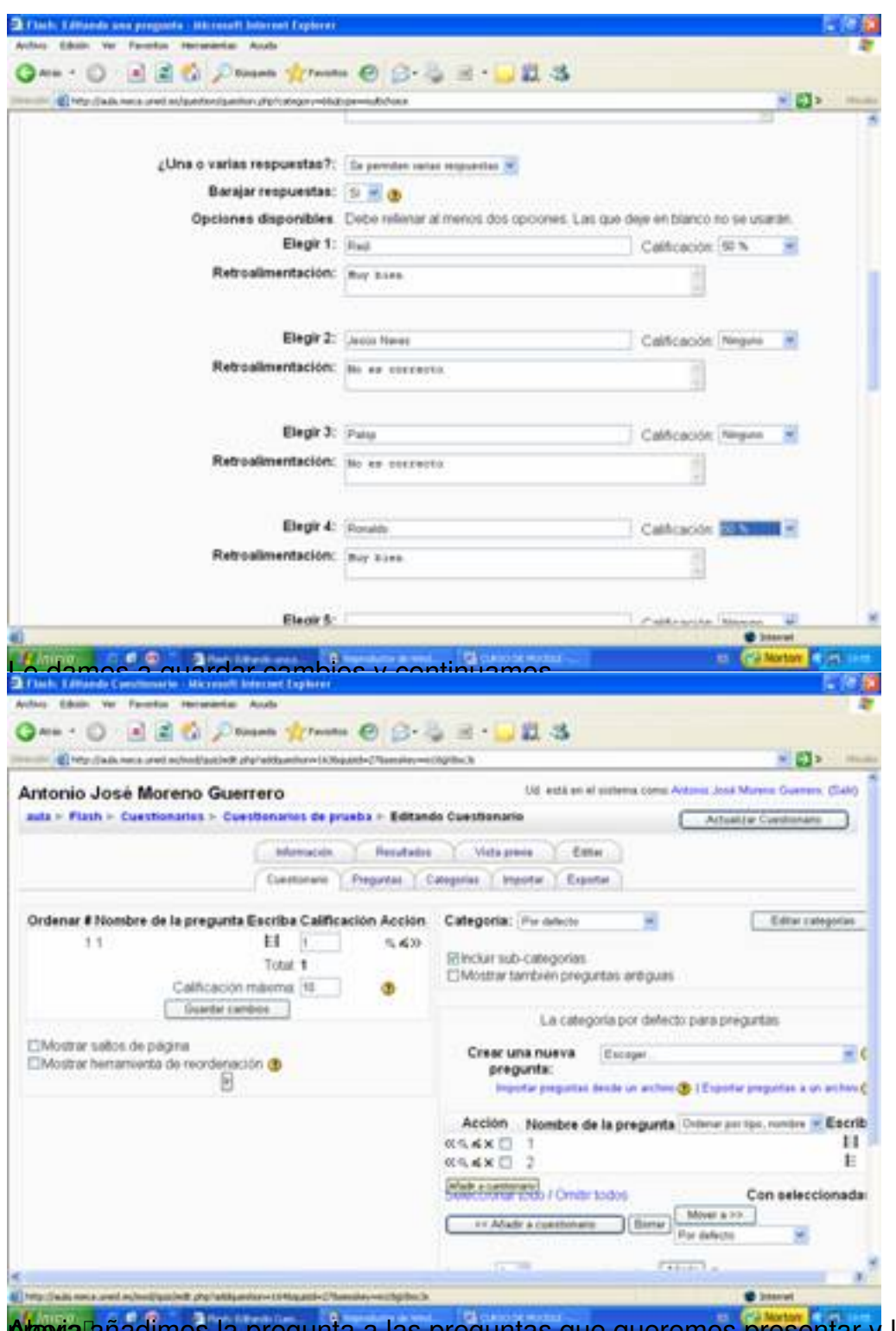

**Altexia añadimos la pregunta a las preguntas que queremos presentar y** le damos a Dvista

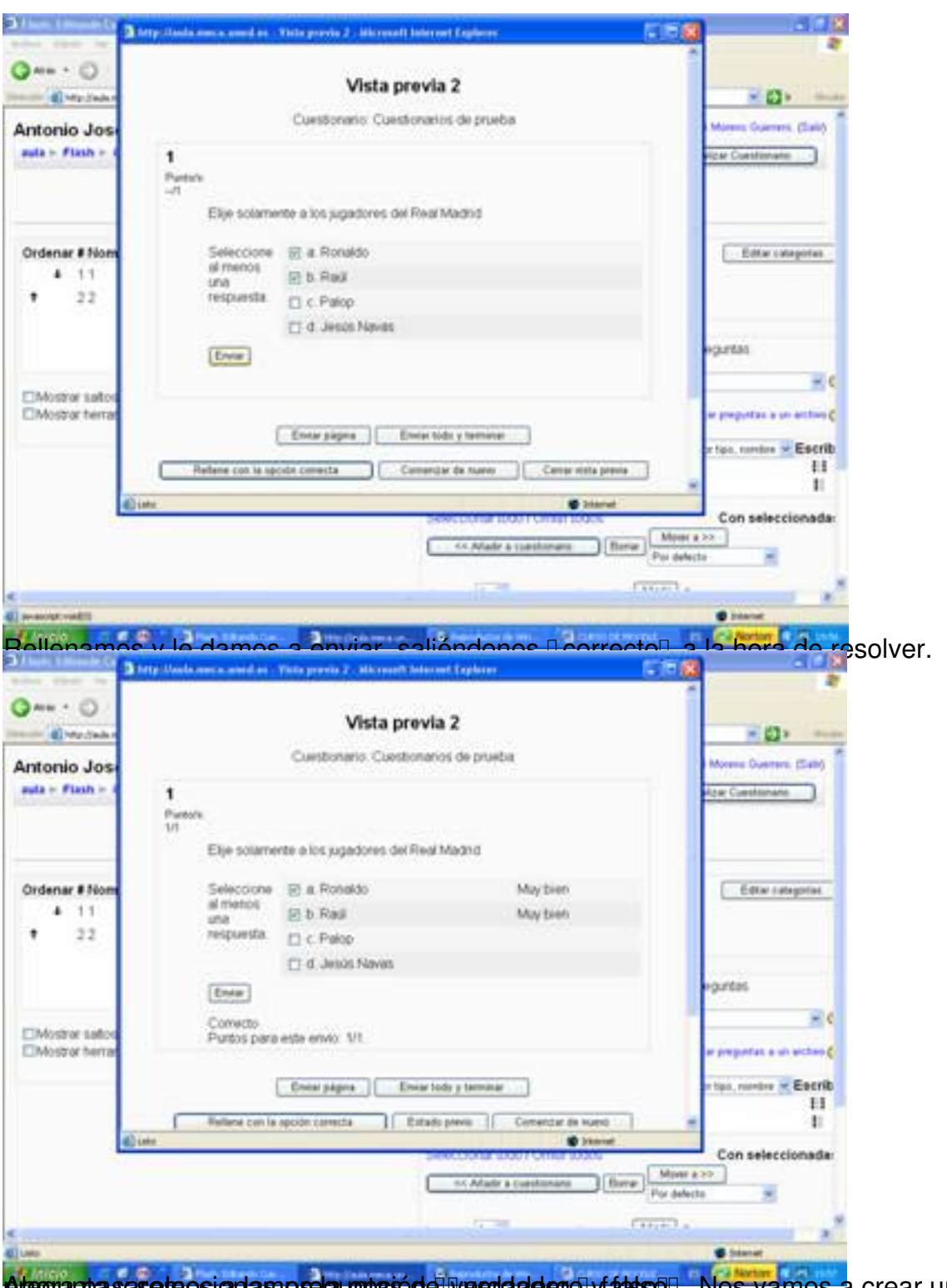

**Alegar pasase reos a las preguntas de verdadero y fals so. Nos vamos a** crear una nueva

#### Written by Antonio José Moreno Tuesday, 06 November 2007 15:58

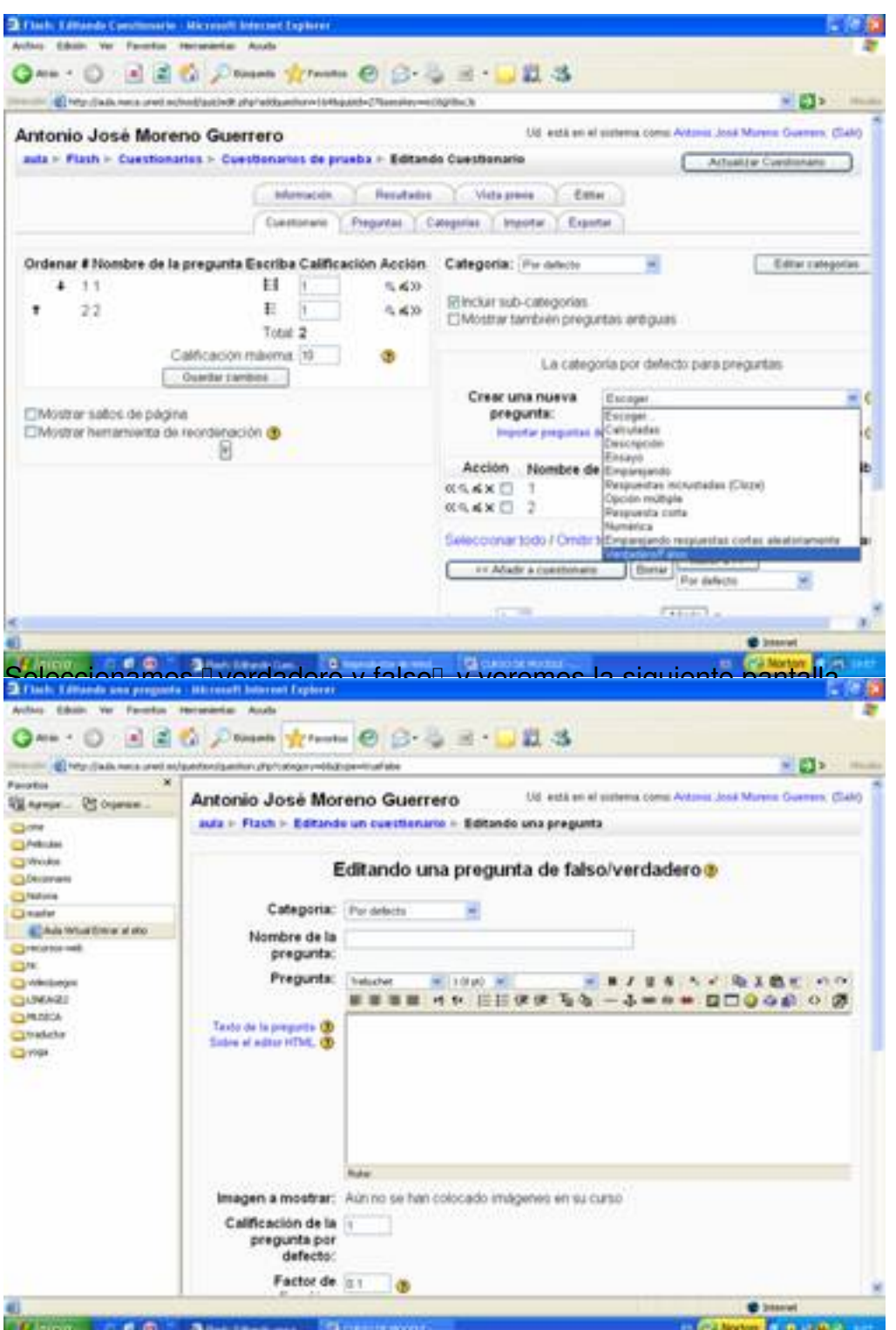

**Francischerkar malabo stiet hitmaak abseprebatuusta Slowerata aste ta tap seharra Bil Rapa kada uttas esab ooada s** 

#### Written by Antonio José Moreno Tuesday, 06 November 2007 15:58

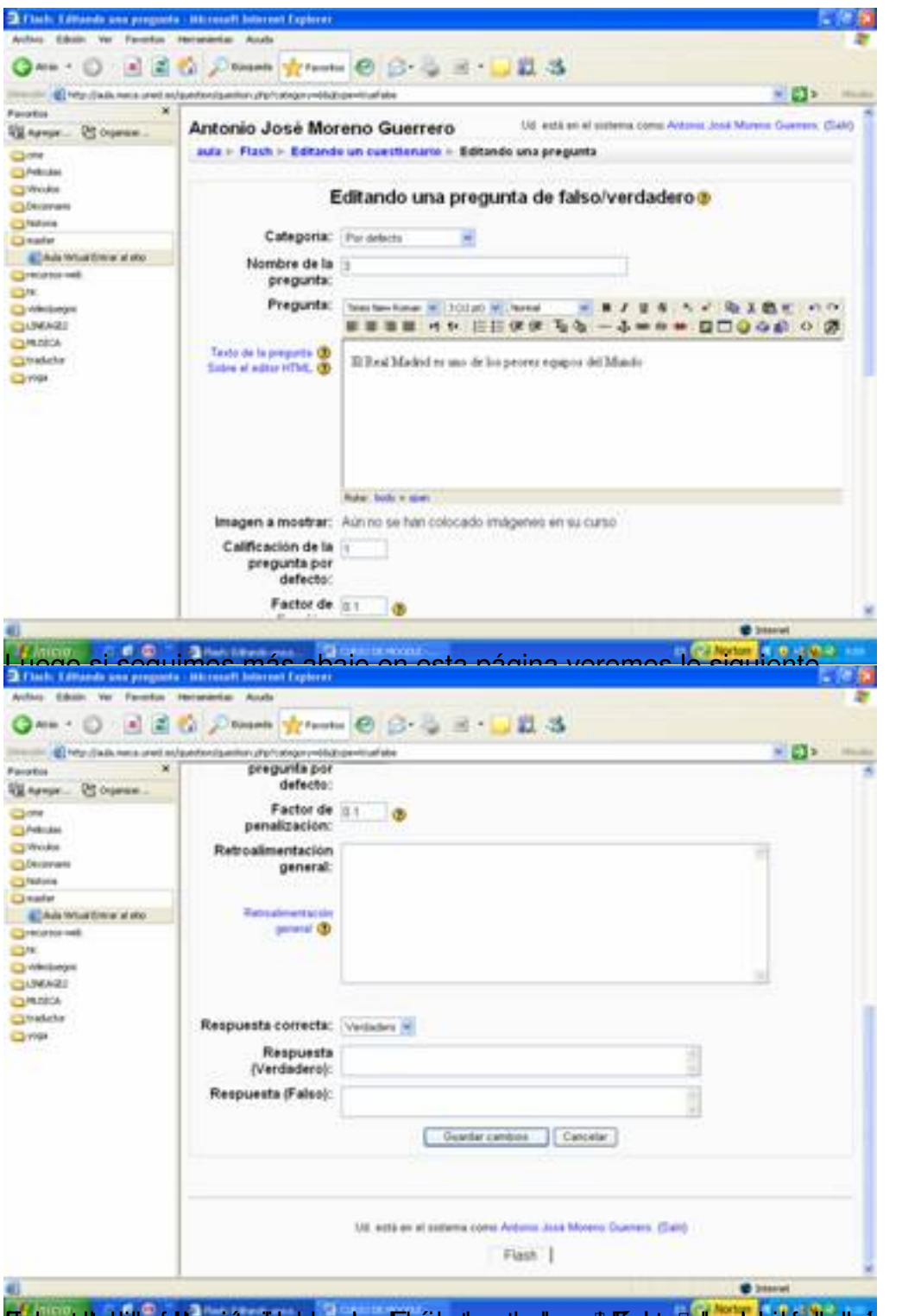

Findsgeholzaküla efzhisgarije aigheider palapurkhrédep teensgearder maarteg fan palaping bebiskip de de op zaste at pule satte ab sila

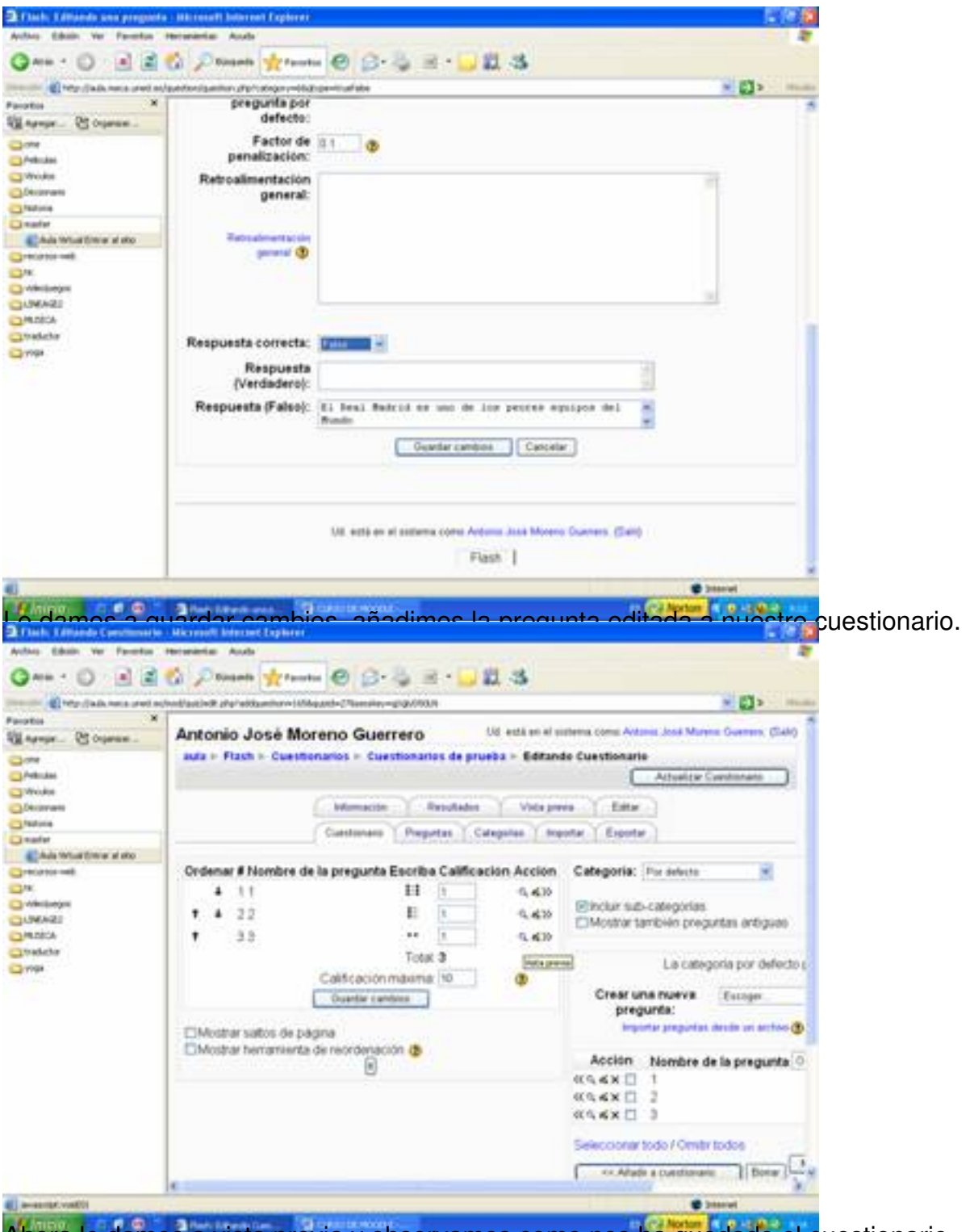

Ahora le damos a vista previa y observamos como nos ha quedado el cuestionario.

### Written by Antonio José Moreno Tuesday, 06 November 2007 15:58

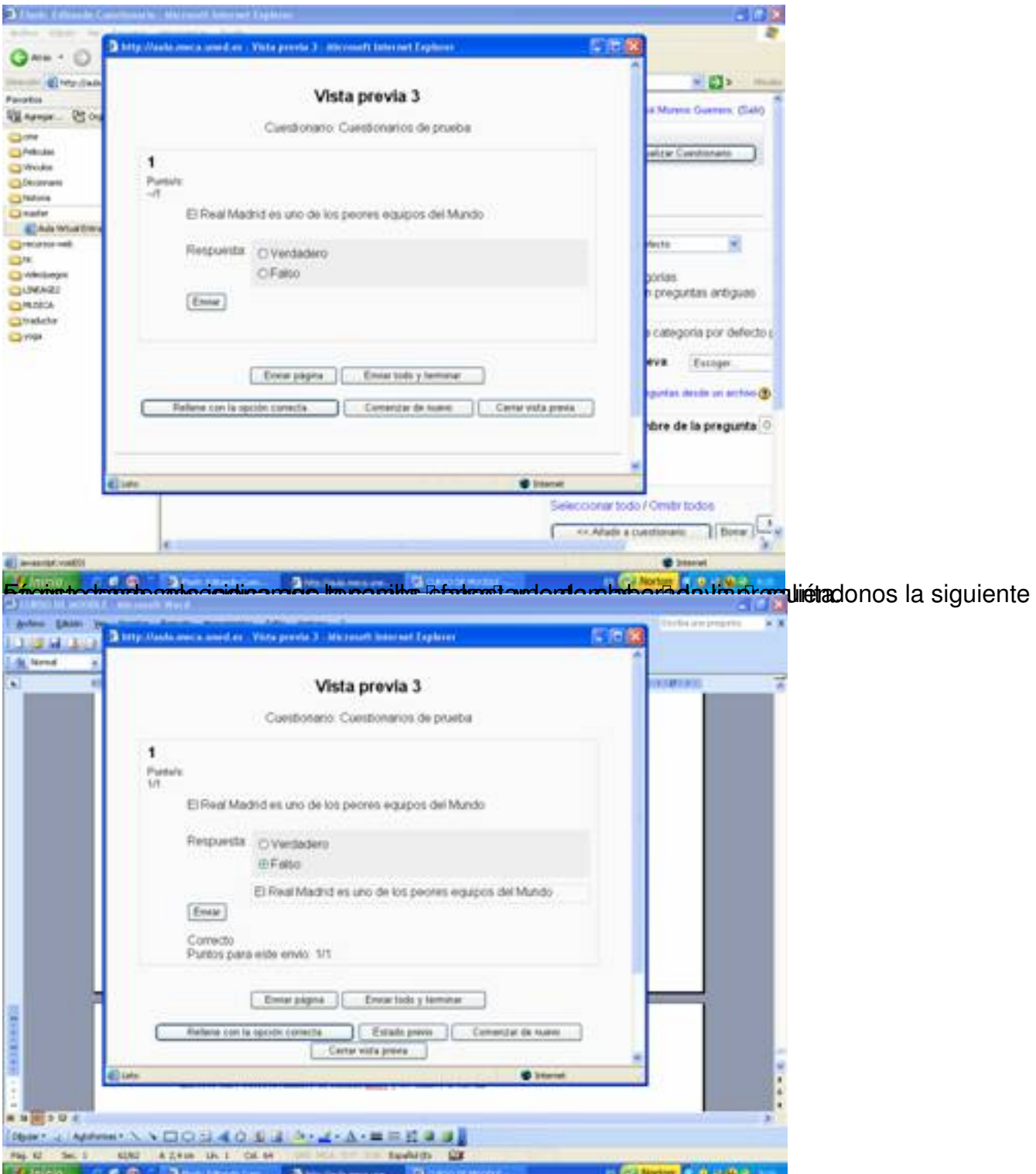

AutustiotamosanlakelakiletasuurestantaodadaaP sihastal soparguines soeseludasapoophaiden lesitento de

### Written by Antonio José Moreno Tuesday, 06 November 2007 15:58

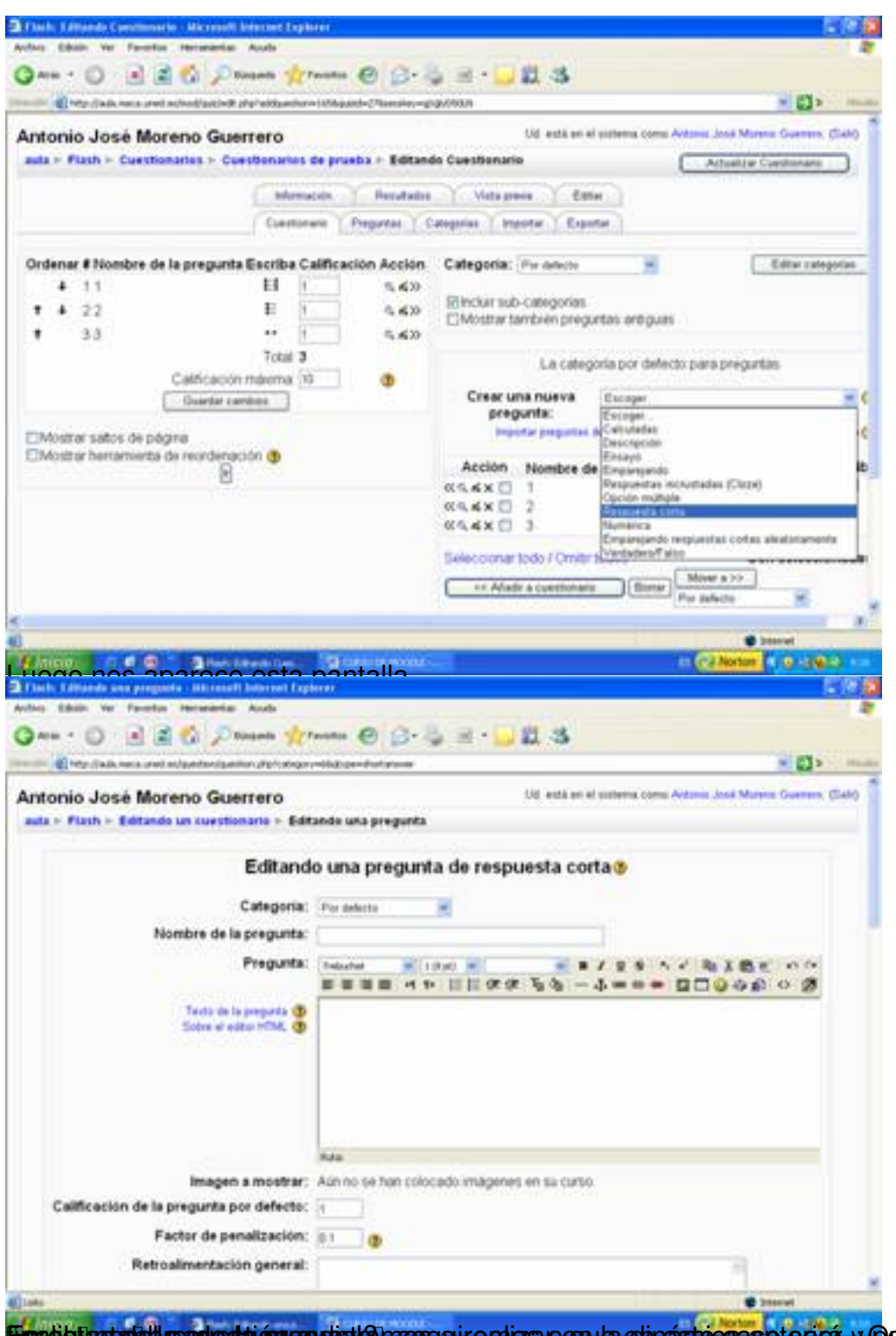

En padigla statell preducta i pregunta la pregunta seguiremos con la cuestión de la cuestión y pontremos a fueron pre

### Written by Antonio José Moreno Tuesday, 06 November 2007 15:58

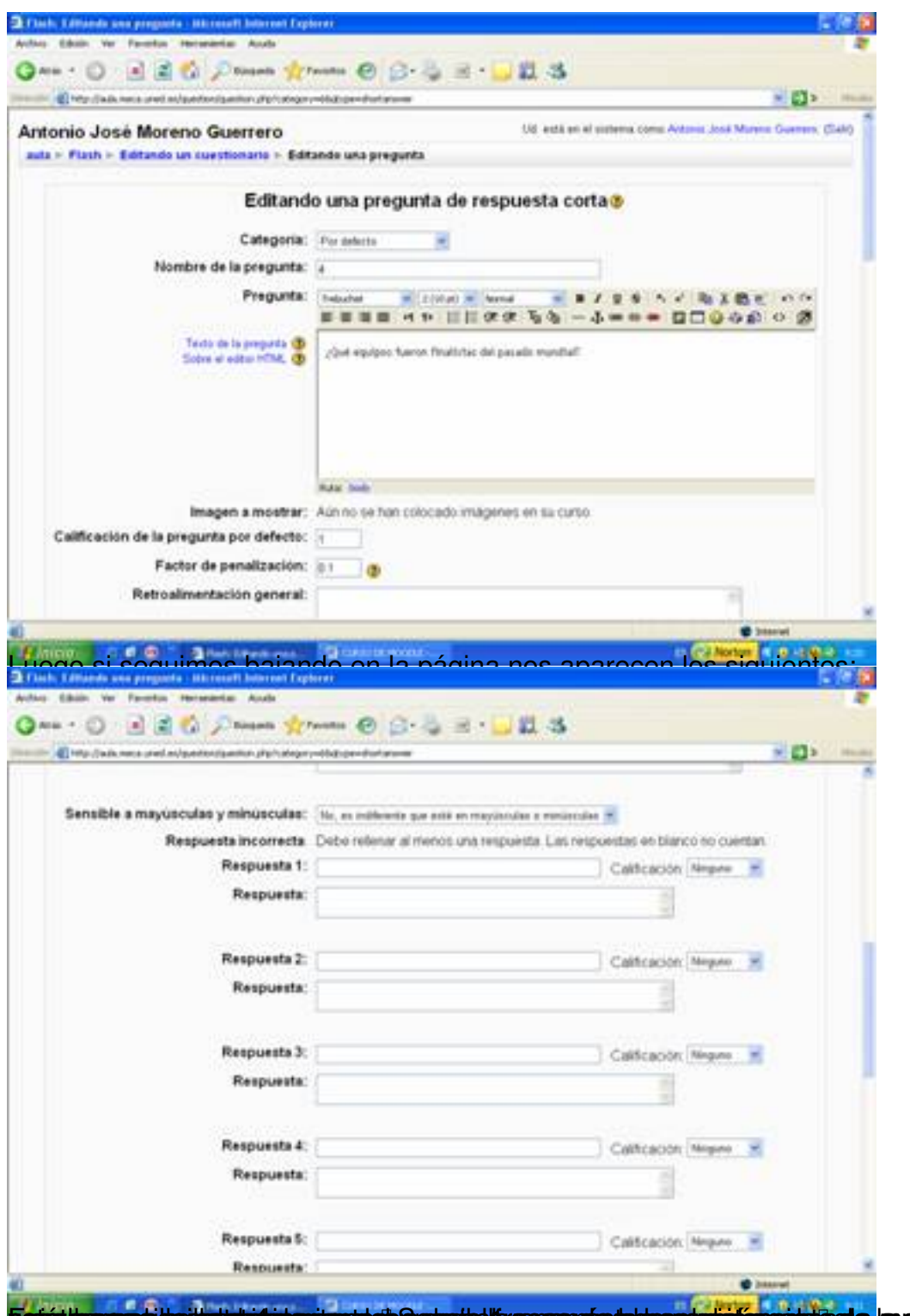

**pariét buvogas harbet skinden mere et parte telle accuevés tabasy tyrielas contre e da, quay útera stars te** mésoe la,

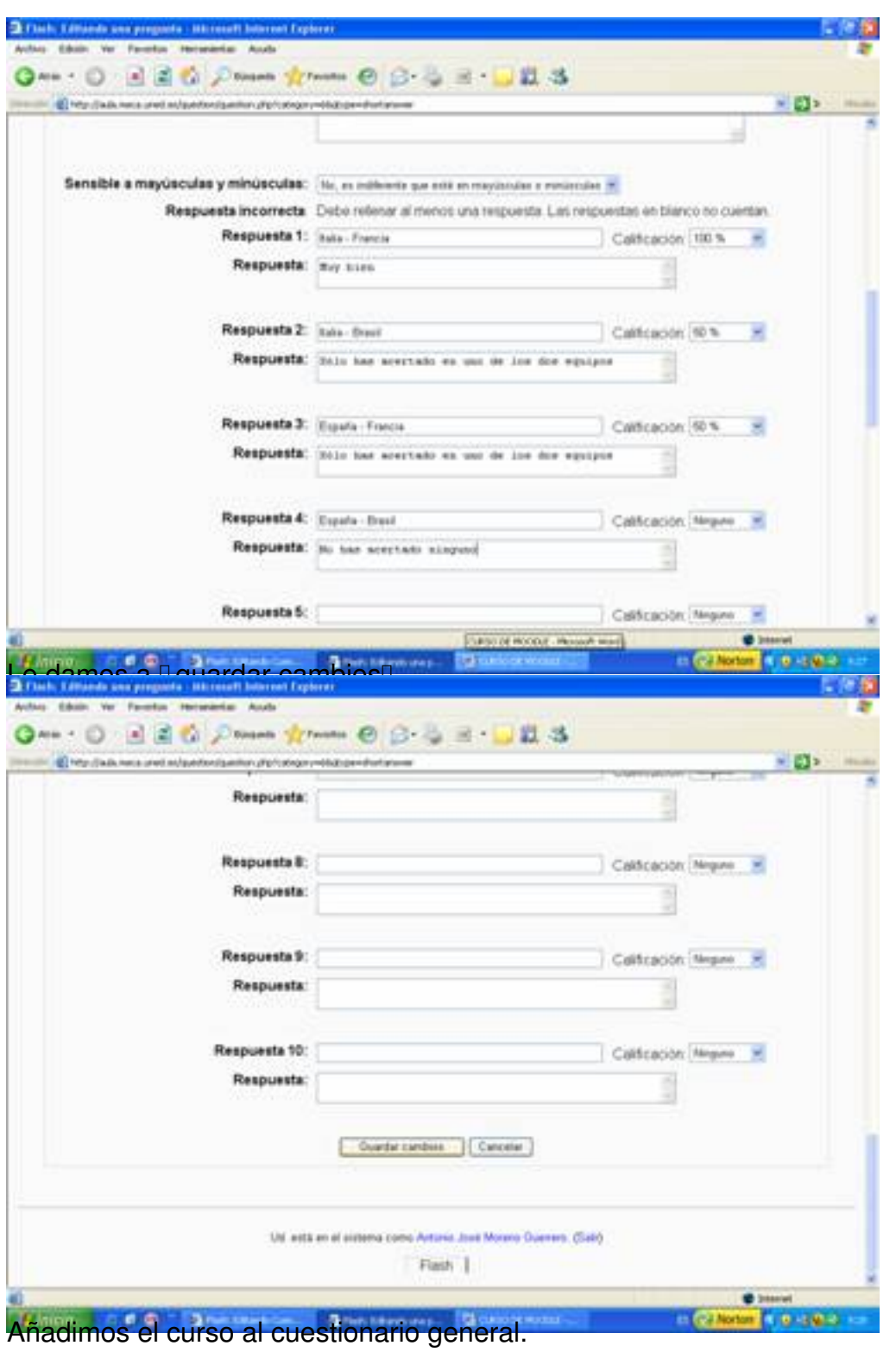

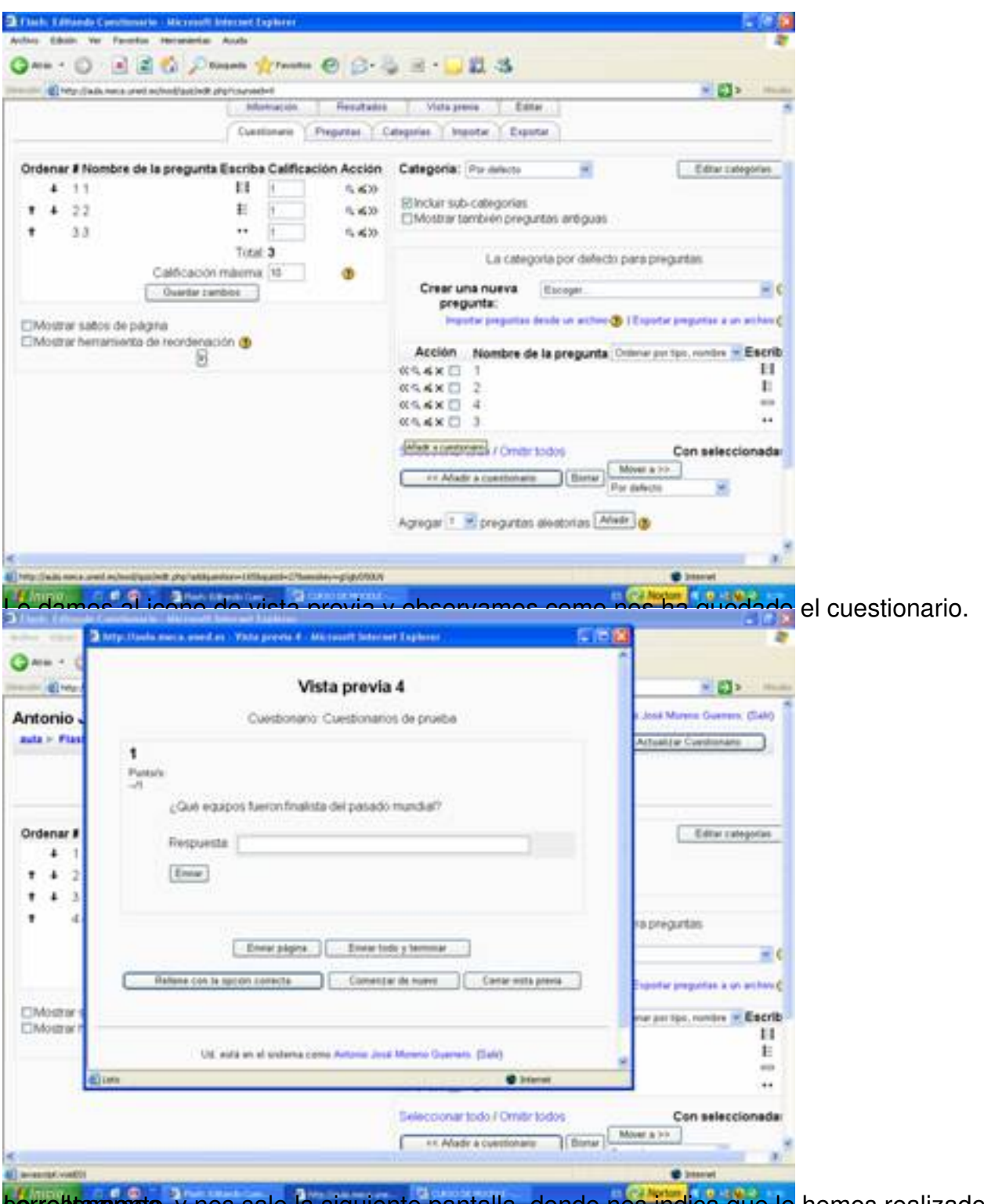

**Lorrettanaerds, y nos sale la siguiente pantalla, donde nos indica que lo** hemos realizado

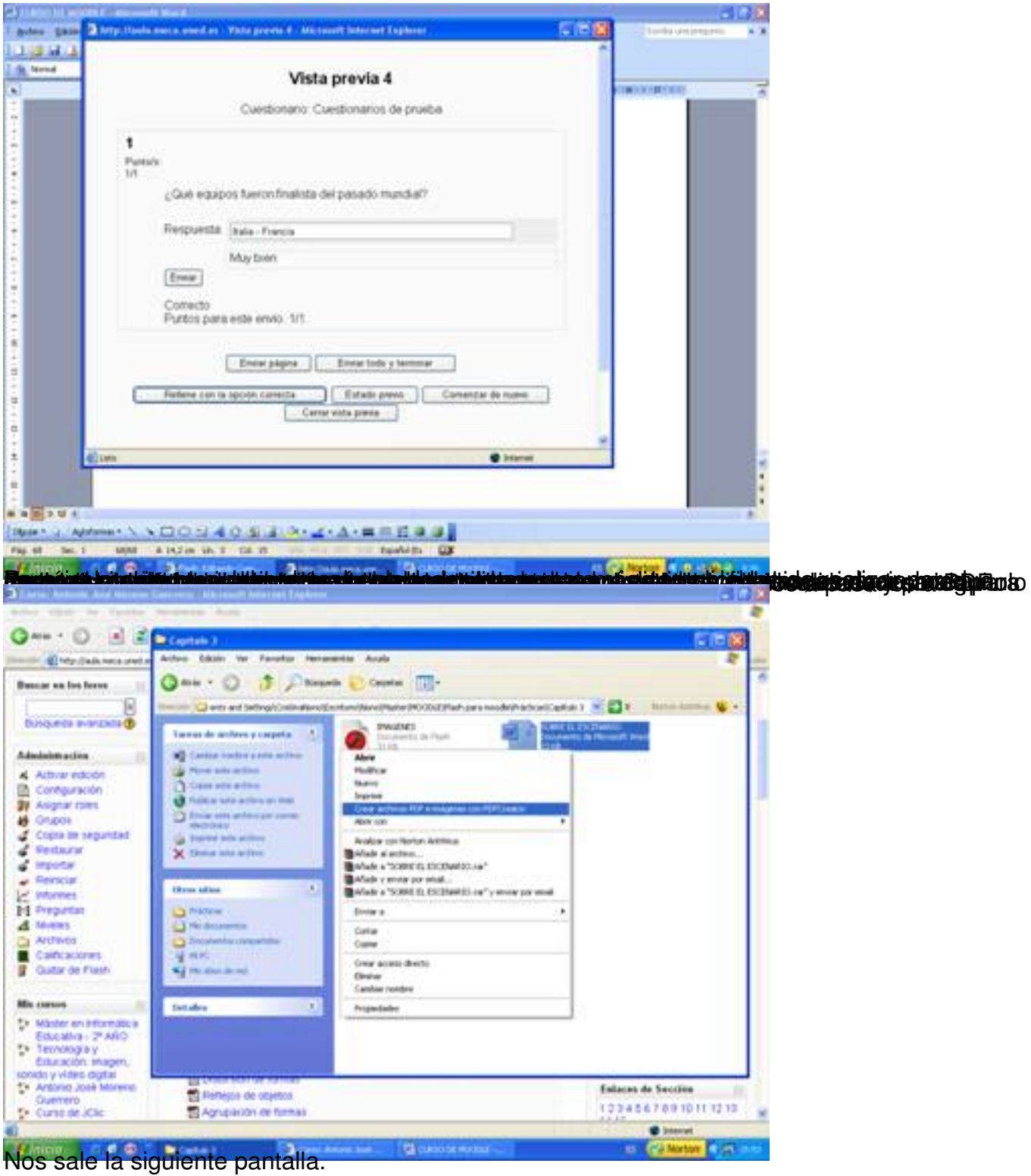

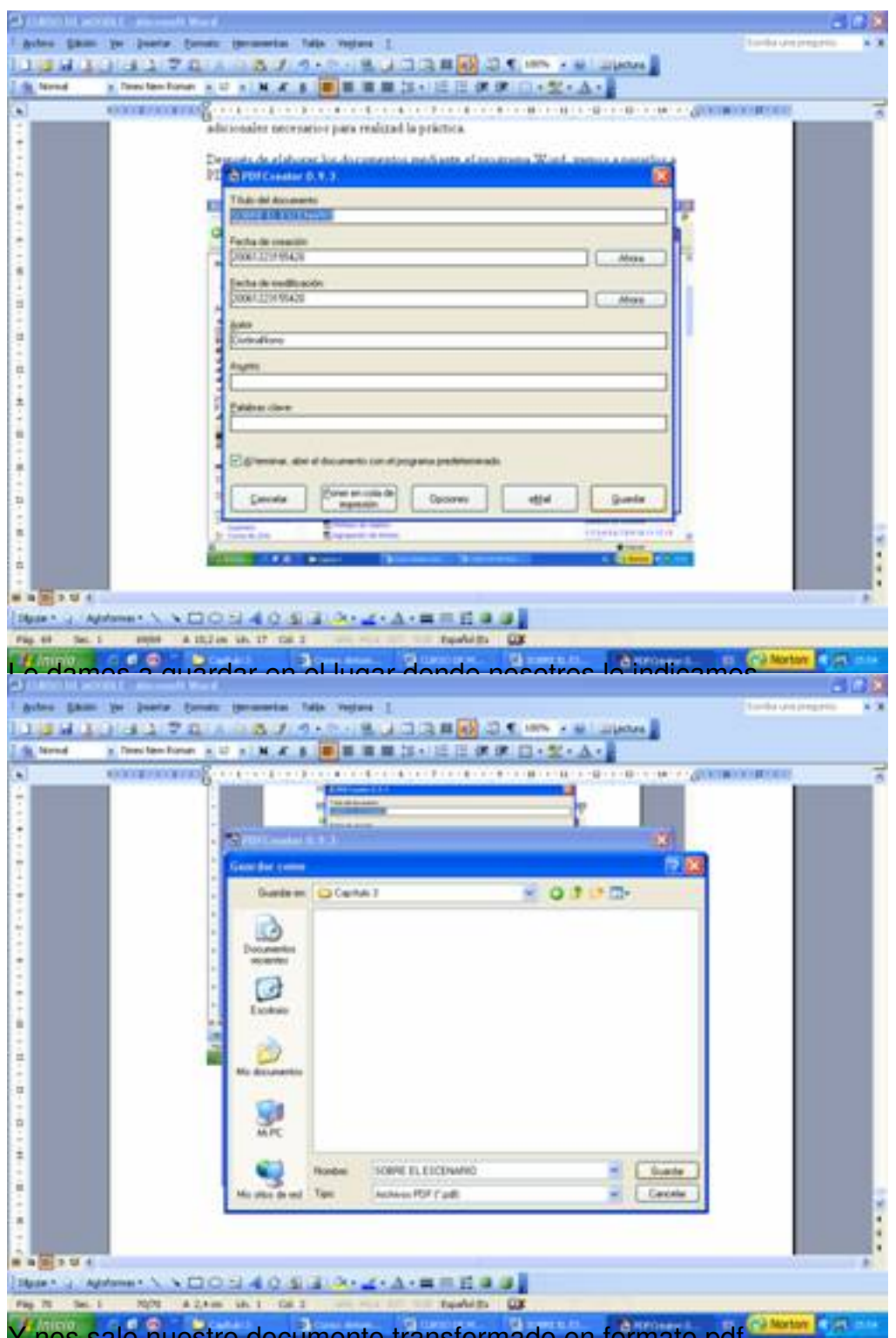

Y nos sale nuestro documento transformado en formato pdf.

#### Written by Antonio José Moreno Tuesday, 06 November 2007 15:58

![](_page_53_Picture_29.jpeg)

Crearistintos una arpeta donde pone prácticas, y en la carpeta incluiremos las actividades de

#### Written by Antonio José Moreno Tuesday, 06 November 2007 15:58

![](_page_54_Picture_32.jpeg)

**Libiochrossub ühacdade aj disal wide pågindal de teixiltera Noad abereppratesto, scapting aniz ques en** 

Written by Antonio José Moreno Tuesday, 06 November 2007 15:58

![](_page_55_Picture_29.jpeg)

**Rasketnelerre stelb truse gyde ys mæpterield, gsom jelertighest en una ottaldad et destetandasterdesienspråel per levar** 

Written by Antonio José Moreno Tuesday, 06 November 2007 15:58

![](_page_56_Picture_24.jpeg)

Y nos saldrá esta pantalla, que es el encabezamiento del apartado de actividades.

Written by Antonio José Moreno Tuesday, 06 November 2007 15:58

![](_page_57_Picture_28.jpeg)

En da mayoríza de los casos no es necesario mostrar un directorio, puesto que solo aparece la

Written by Antonio José Moreno Tuesday, 06 November 2007 15:58

![](_page_58_Picture_34.jpeg)

Begrussnussniczłyko feltaspołętnikoepsachtetak duschich psaketbentanjece stano gładownach sapodac plucestie glasgmoos

Written by Antonio José Moreno Tuesday, 06 November 2007 15:58

![](_page_59_Picture_2.jpeg)

ha eigo do snád viernas inda panitas la priestipal y movemos la carpetita creada hacia la derecha,

Written by Antonio José Moreno Tuesday, 06 November 2007 15:58

![](_page_60_Picture_2.jpeg)

Abior la parece otra continuación de la a continuación variante de la actividad de la grega manera de la que da<br>La venta de la venta donde pone a la venta donde por al apartado donde por la apartado donde por tareas.

#### Written by Antonio José Moreno Tuesday, 06 November 2007 15:58

![](_page_61_Figure_2.jpeg)

Eun título de la tenera ponemos en enveráncio actividad 10, en descripción no poda positiva da repetitivo de a

![](_page_62_Picture_24.jpeg)

![](_page_63_Picture_35.jpeg)

![](_page_64_Picture_2.jpeg)

Para hacerlo un poco más estético, lo movemos hacia la derecha, quedando de la siguiente

![](_page_65_Picture_2.jpeg)

![](_page_66_Picture_29.jpeg)

![](_page_67_Picture_2.jpeg)

![](_page_68_Figure_2.jpeg)